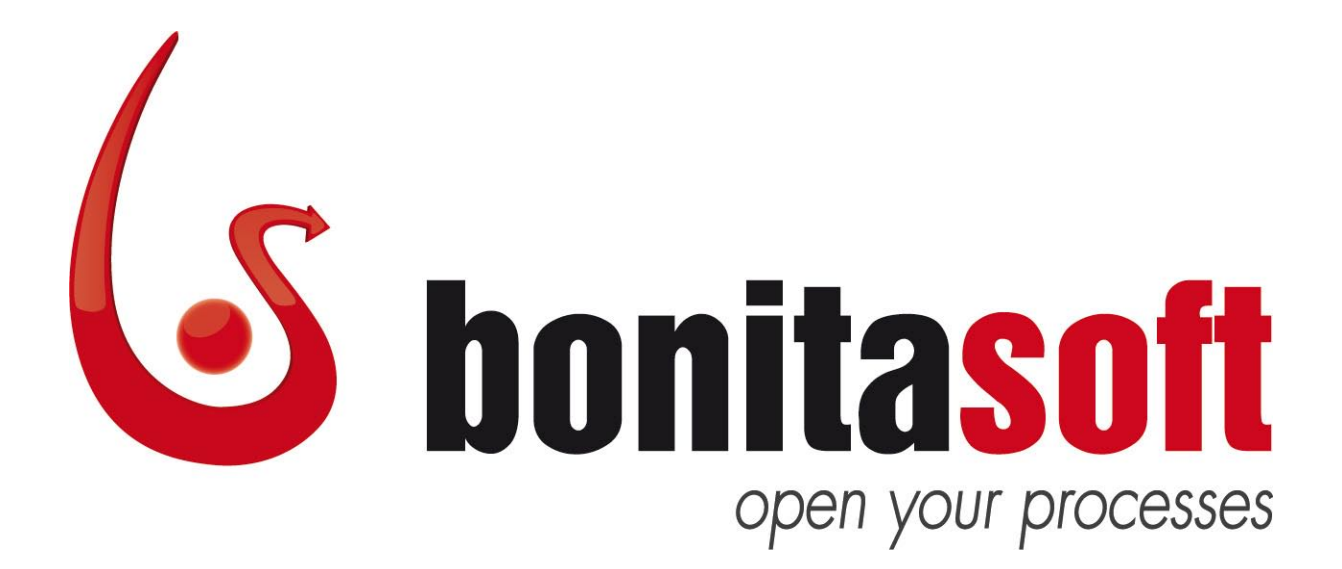

# Bonita Open Solution

Version 5.0 (Preview)

QuickStart Guide

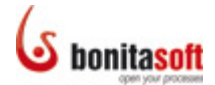

### Bonita Open Solution Version 5.0 (Preview) QuickStart Guide

### **Contents**

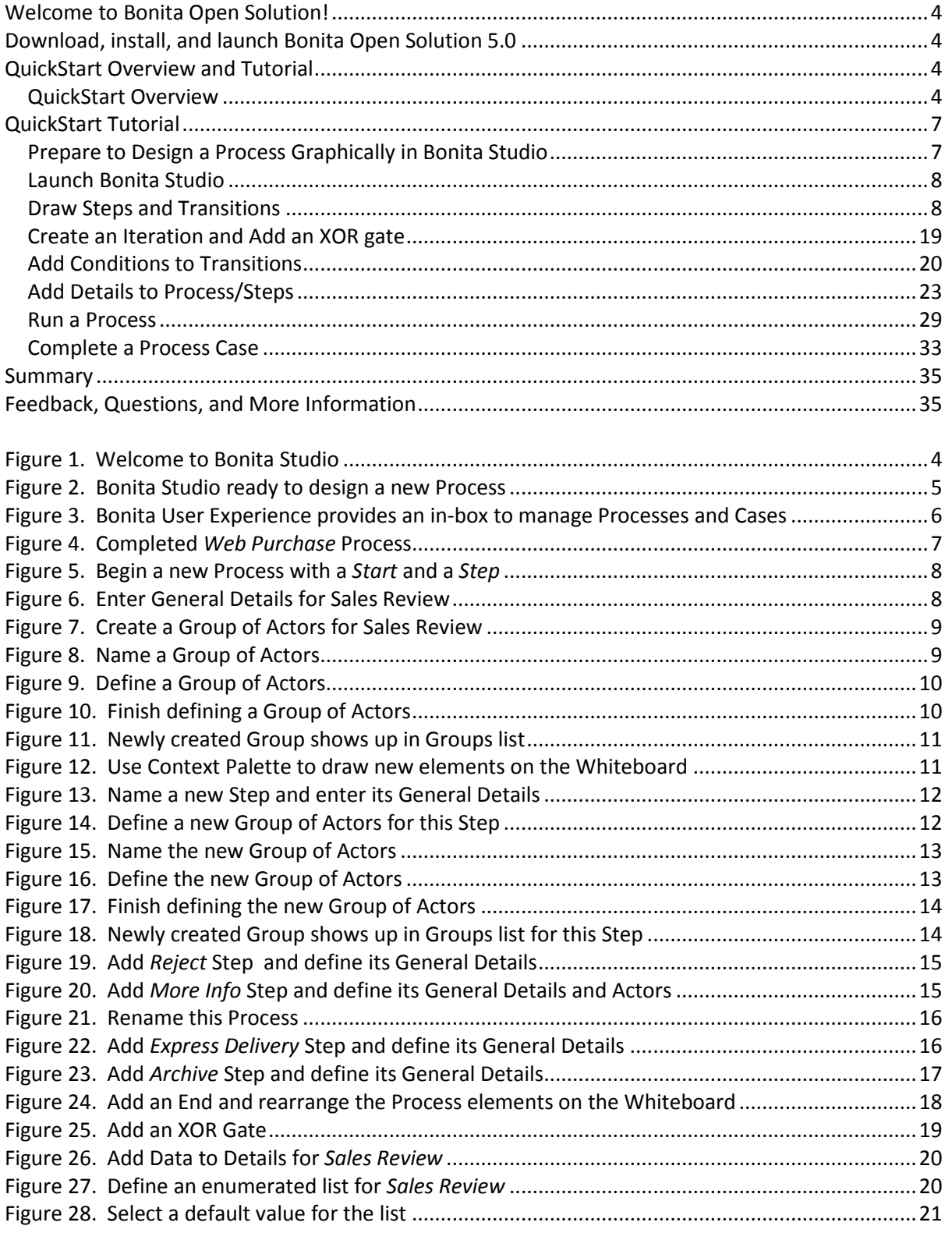

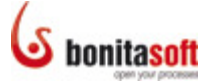

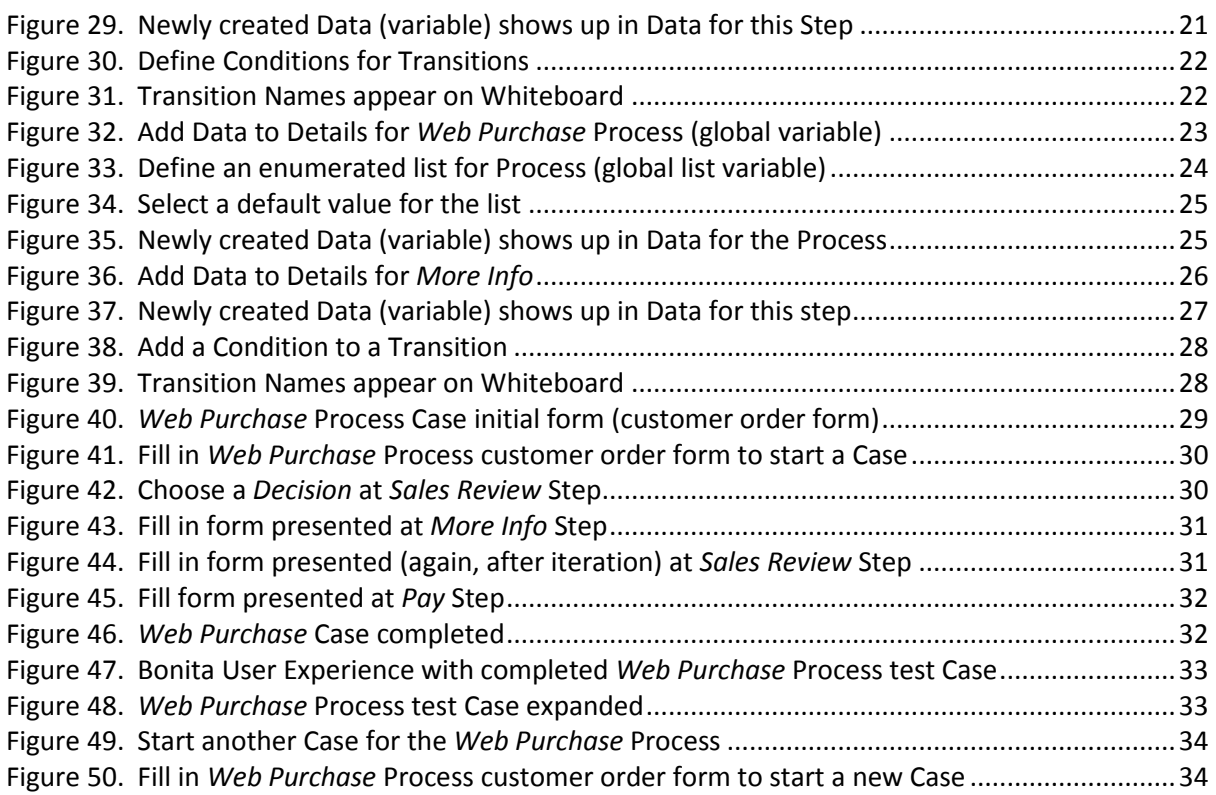

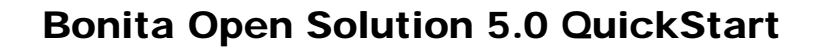

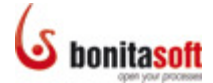

### <span id="page-3-0"></span>Welcome to Bonita Open Solution!

Download Bonita Open Solution 5.0: [www.bonitasoft.com/products/downloads.php](http://www.bonitasoft.com/products/downloads.php)

Use this QuickStart Guide to get started with Bonita Open Solution and become familiar with designing a process with its graphic tools.

#### <span id="page-3-1"></span>Download, install, and launch Bonita Open Solution 5.0

Download Bonita All-in-One. When the zipped folder has been downloaded, extract all files. To launch Bonita Open Solution and begin designing a process:

- open the unzipped **bonita-all-in-one** folder,
- open the **Studio** folder, and
- launch the **BonitaStudio** application file for your operating system.

#### <span id="page-3-2"></span>QuickStart Overview and Tutorial

The **Overview** may help you to begin working with **Bonita Open Solution** quickly, particularly if you are already familiar with Bonita. After the Overview is a **Tutorial** that will take you through creating, running, and managing a Process step by step.

#### <span id="page-3-3"></span>QuickStart Overview

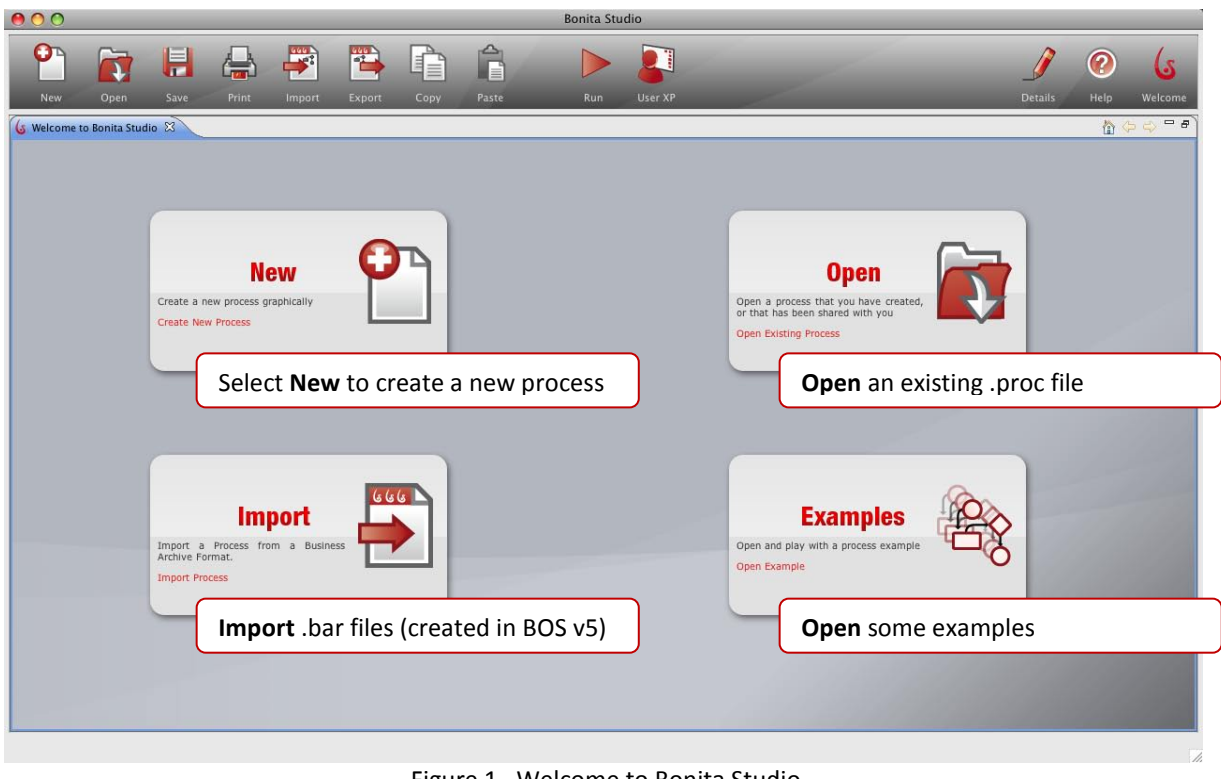

Figure 1. Welcome to Bonita Studio

<span id="page-3-4"></span>You can also go directly to User Experience (**1994** on the Tool Bar) where existing Processes and Cases are managed.

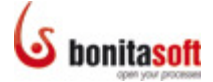

#### **Bonita Studio**

When you click New to enter Bonita Studio, the Whiteboard is ready to begin:

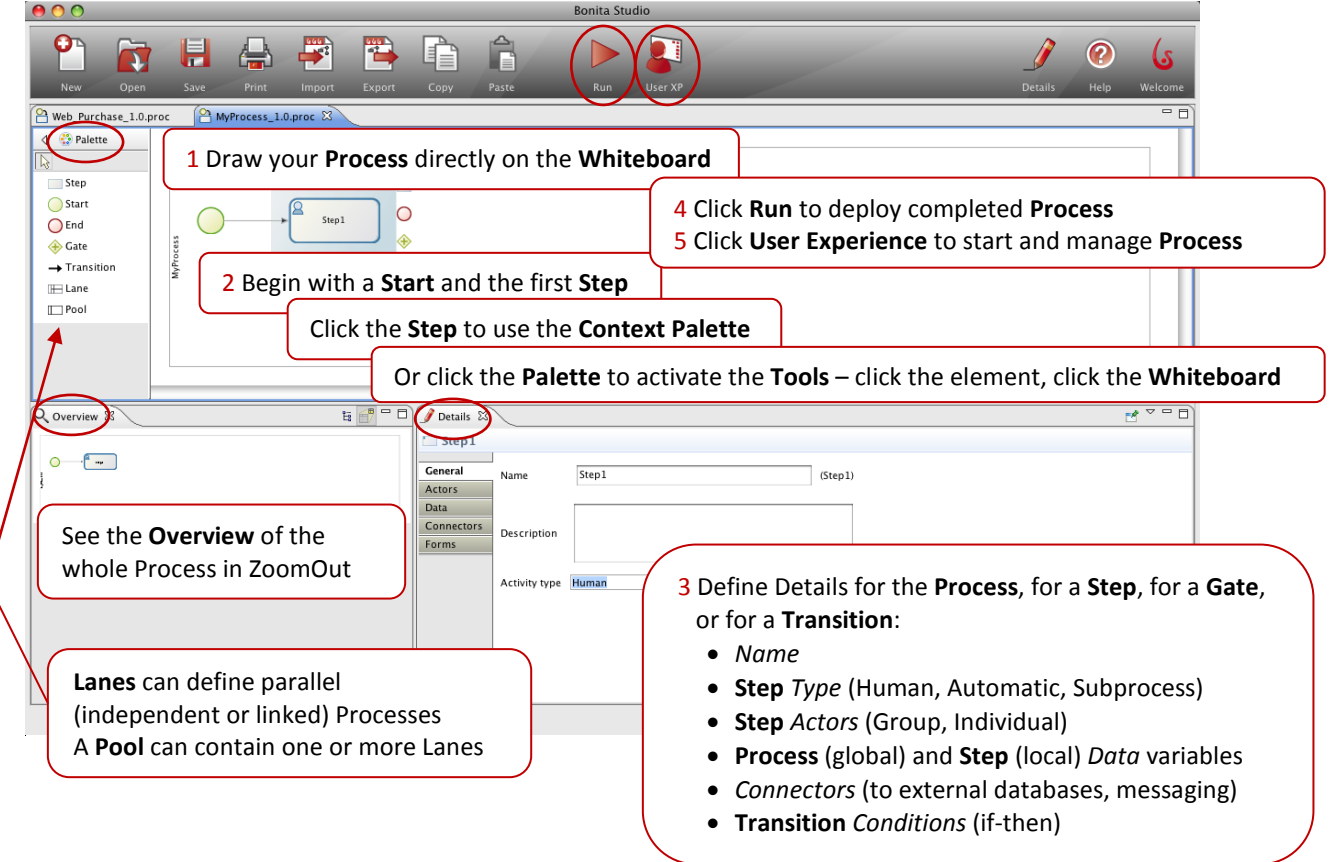

<span id="page-4-0"></span>Figure 2. Bonita Studio ready to design a new Process

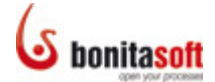

#### **Bonita User Experience:**

| 000<br>$\epsilon$<br>$\mathsf{x}$<br>$\bullet$ | http://localhost:9090/bonita/console/BonitaConsole.html#CaseList/Inbox                                                                    | <b>Bonita User Experience</b>                | $\Box$<br>$\sqrt{2} \cdot \sqrt{2}$ (Coogle<br>$\alpha$            |
|------------------------------------------------|----------------------------------------------------------------------------------------------------|----------------------------------------------|--------------------------------------------------------------------|
| <b>Bonita Forms Application</b>                | $\odot$ $\odot$<br>$Q$ $G$<br><b>Bonita User Experience</b>                                                                               | $\odot$ +<br><b>Bonita Forms Application</b> |                                                                    |
| bonitaopen<br>solution                         |                                                                                                    | <b>Bonita</b> User Experience                | $admin$   Logout                                                   |
| <b>Inbox</b><br>Starred <b>★</b>               | Inbox<br>Move to <b>v</b> Labels <b>v</b> More actions <b>v</b><br>Archive Mark as read<br>Select: All Read Unread Starred Unstarred None | Refresh                                      | User (admin)<br>Joi<br>identified<br>ی)<br>$1 - 10$ of 10<br>65    |
| My Cases                                       | Follow up Web Purchase - #11 (1)<br>⊟⇔<br>Inbox<br>Urgent                                                                                 | Sales Review                                 | $6$ Blog<br>10/12/09 5:31 PM <b>P</b>                              |
| Archive                                        | Follow up Request For Advance Payment - #10 (1)<br>⊟ ≐<br>Inbox                                                                           | Approve Request                              | 10/12/09 5:31 PM <b>P</b><br><b>Getting started</b>                |
| Follow up                                      | Request For Advance Payment - #9 (1)<br>⊟⇔<br>Inbox                                                                                       | Approve Request                              | 10/12/09 5:31 PMP<br>ئ<br>QuickStart Guide                         |
| $\Box$ Urgent                                  | Urgent Web Purchase - #8 (1)<br>⊟⇔<br>Inbox                                                                                               | • & Sales Review                             | 10/12/09 5:31 PMP<br>User Guide                                    |
| $\blacktriangledown$ more                      | Request For Advance Payment - #7 (1)<br>⊟ ≐<br>Inbox                                                                                      | Approve Request                              | <b>S</b> Tutorials<br>10/12/09 5:29 PM 【                           |
| Create new label<br><b>Manage labels</b>       | Web Purchase - #6 (1)<br>⊟⇔<br>Inbox                                                                                                    | <b>8</b> Sales Review                        | 10/12/09 5:29 PMP                                                  |
| Start Case                                     | Web Purchase - #5 (1)<br>⊟⇔<br>Inbox                                                                                                    | • & Sales Review                             | 10/12/09 5:29 PM                                                   |
| Request For Advance<br>Web Purchase            | Web Purchase - #4 (1)<br>⊟⇔<br>Inbox                                                                                                    | • & Sales Review                             | 10/12/09 5:29 PM<br>ලා                                             |
| $\blacksquare$ Admin                           |                                                                                                    | <b>2 Sales Review</b>                        | 10/12/09 5:29 PMP                                                  |
| <b>Processes</b><br>Cases                      | <b>Start Case starts New cases of each Process</b>                                                                                        |                                              | 10/12/09 5:23 PM                                                   |
| Données transférées depuis localhost           | Select: All Read Unread Starred Unstar<br>• Stars<br>Archive Mark as read<br>Move to <b>V</b> Labels<br>$\bullet$                         | • Labels<br>Read and unread options          | Processes and cases can be managed in an email-like interface with |

<span id="page-5-0"></span>Figure 3. Bonita User Experience provides an in-box to manage Processes and Cases

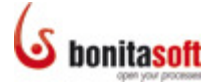

#### <span id="page-6-0"></span>QuickStart Tutorial

Follow the QuickStart tutorial example to:

- Design a complete **Process** graphically in **Bonita Studio**, as you
	- o Draw **Steps** and **Transitions** using the graphic tools in the Bonita Studio **Palette**
	- o Create an iteration and add a **Gate**
	- o Add **Conditions** to Transitions
	- o Add **Details** to the Process (global variables)and to Individual Steps (local variables)
- **Run** the Process you create
- Complete a Process **Case** and interact with the manual Steps
- See the Process, and the Cases you will create, in **Bonita User Experience**

#### <span id="page-6-1"></span>Prepare to Design a Process Graphically in Bonita Studio

Design a simple process, "Web Purchase:"

- 1. A customer orders an item from a web store.
- 2. A company sales employee processes the request manually (approves it, rejects it, or adds more information to the order).
- 3. If/When the customer's order is approved, he/she pays for the order.
- 4. The customer chooses whether to have the item shipped by Express Delivery.
- 5. The transaction is archived.

The Process will look like this when completed:

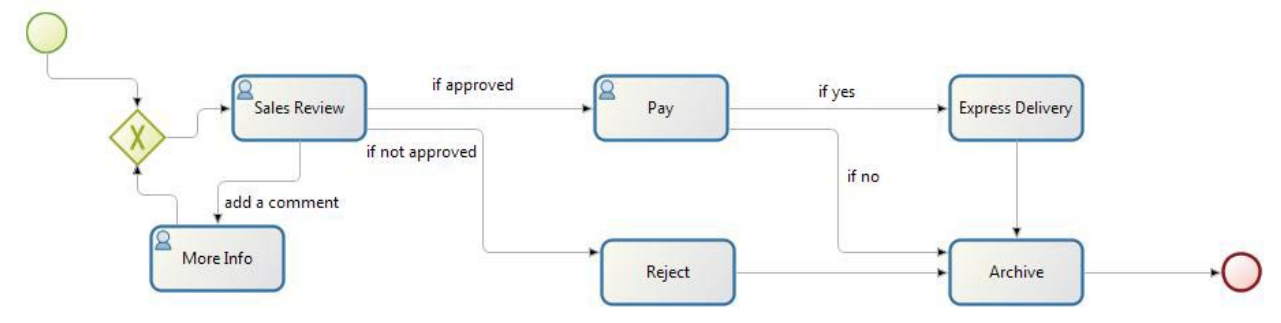

Figure 4. Completed *Web Purchase* Process

<span id="page-6-2"></span>(It might be helpful to keep this handy as you design the Process.)

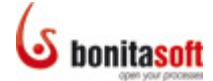

#### <span id="page-7-0"></span>Launch Bonita Studio

Launch Bonita Studio and Select **New** to create a new Process. Bonita Studio will appear with a **Start** a first **Step**.

#### <span id="page-7-1"></span>Draw Steps and Transitions

Start by defining the **Steps** to create a Web Purchase process.

The first step in this Process is to review and process a customer's order. (In this tutorial, you'll define the customer order *after* defining the process to handle it.)

Click the initial Step, if necessary, to highlight it. Note that its Context Palette is highlighted too.

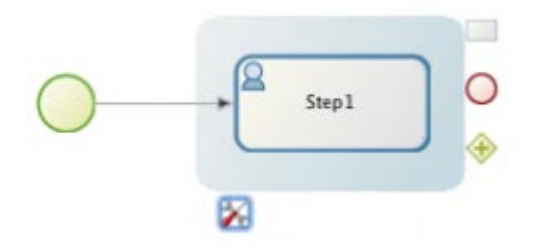

Figure 5. Begin a new Process with a *Start* and a *Step*

<span id="page-7-2"></span>Go to the **Details** panel, click **General** if necessary to highlight it, and enter:

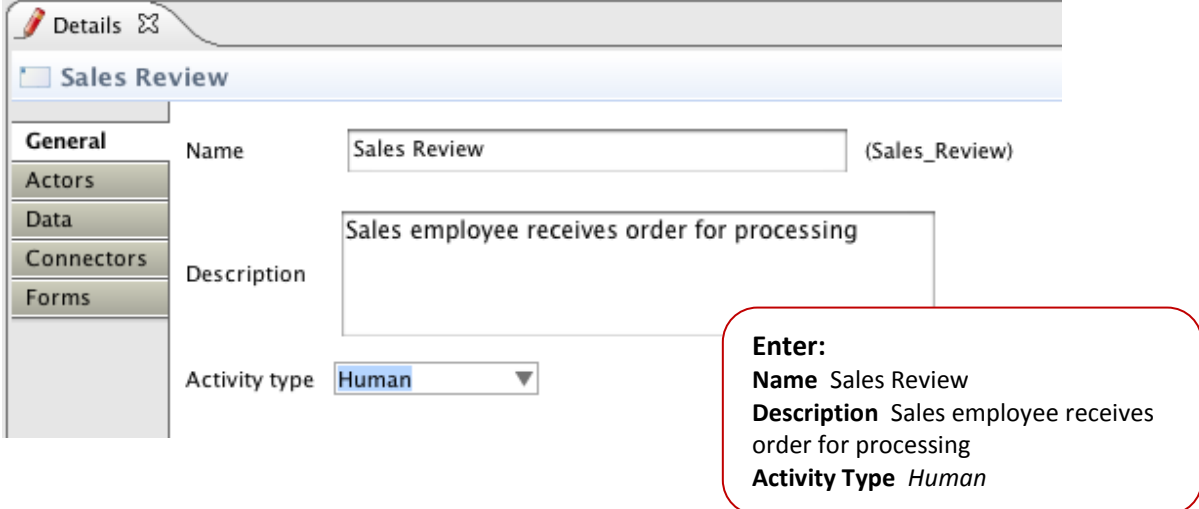

<span id="page-7-3"></span>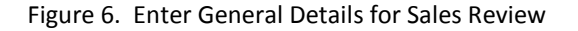

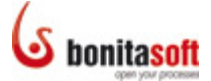

Before adding the next Steps, define who will take action in this Step the Actor(s). (For the purpose of this tutorial, the Actor(s) defined for all Human (manual) Steps will be defined as the *Process Initiator* (you). This will give you full access to test all interactive parts of the process after you Run it.)

#### Click the **Actors** in **Details** for **Sales Review**:

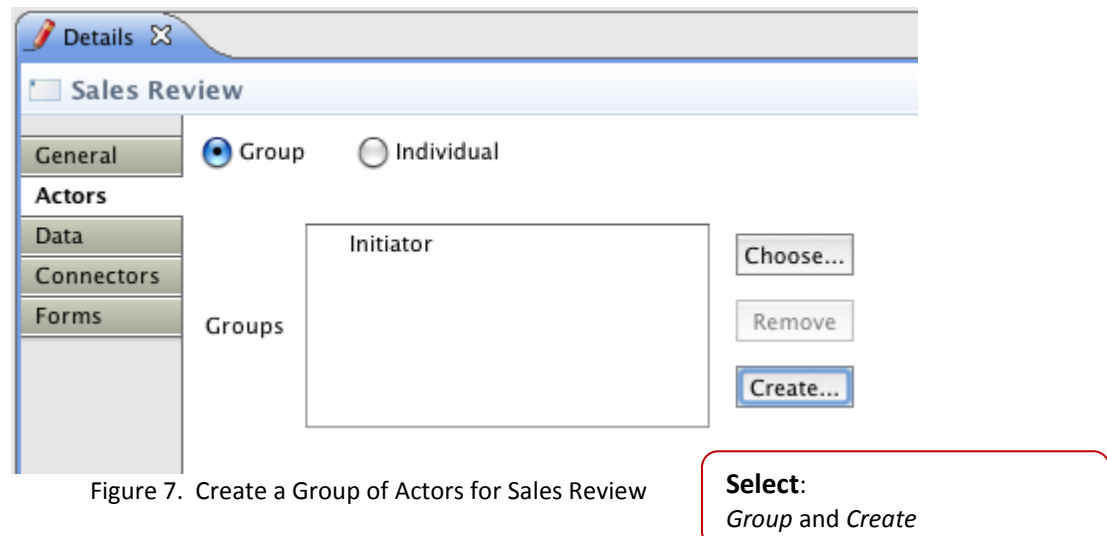

Complete the dialogs:

<span id="page-8-0"></span>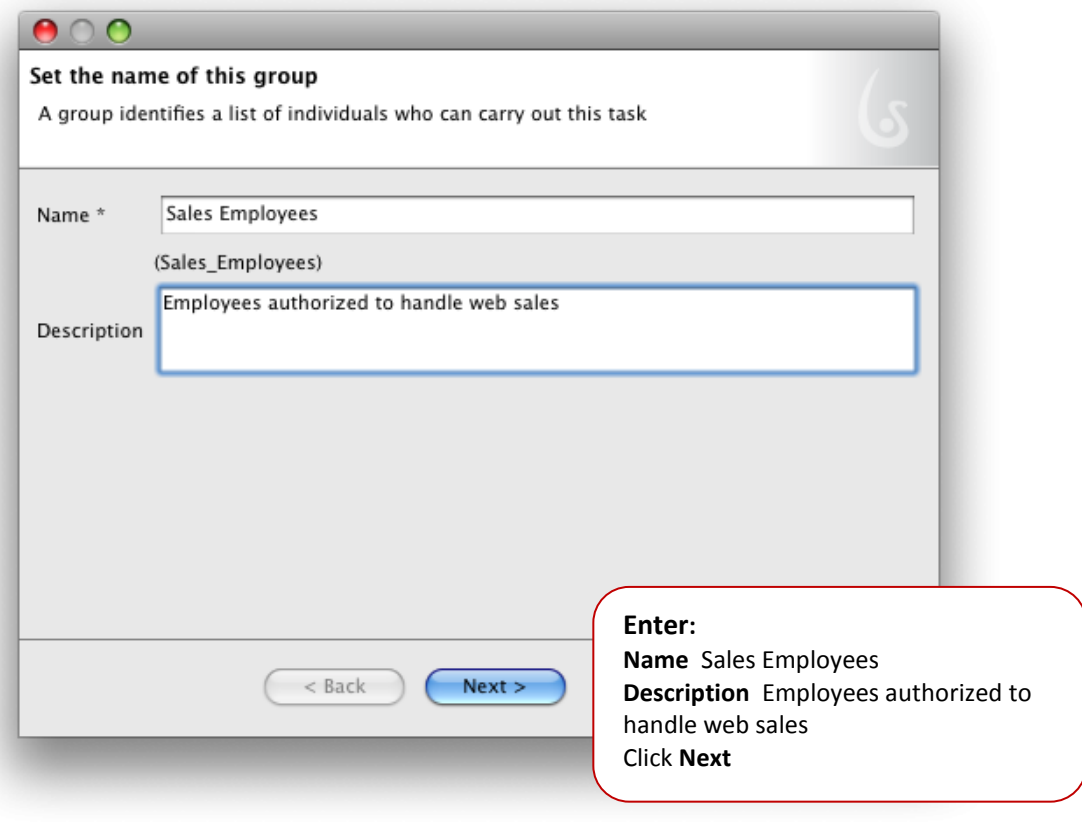

<span id="page-8-1"></span>Figure 8. Name a Group of Actors

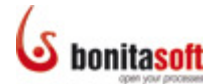

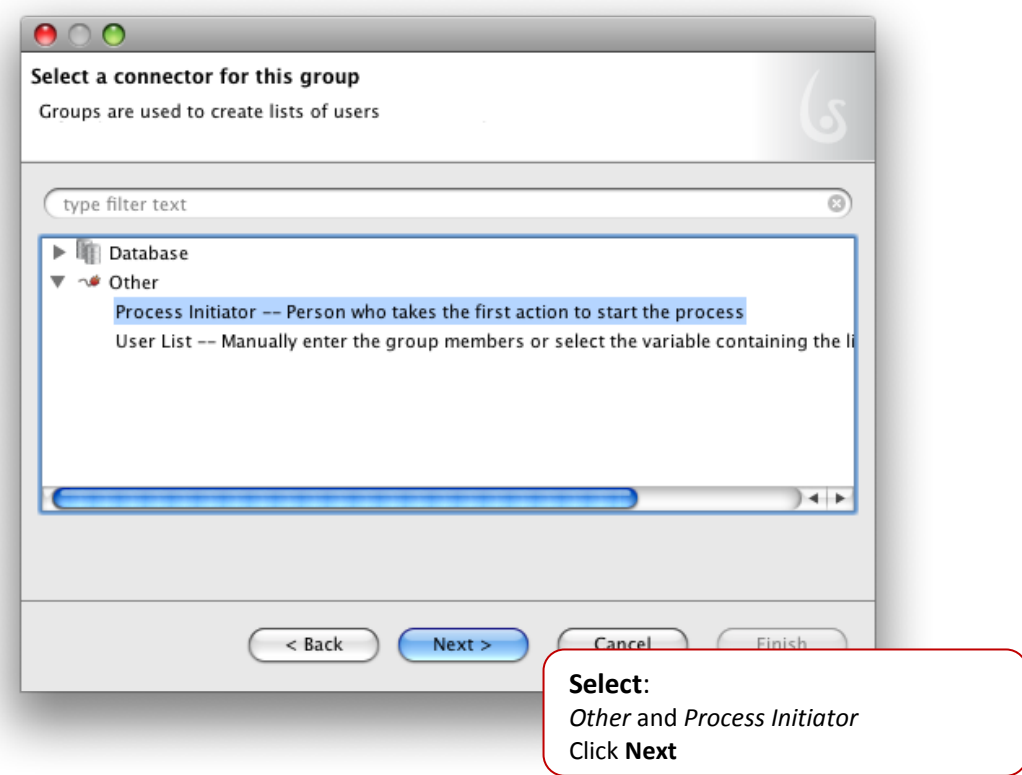

Figure 9. Define a Group of Actors

<span id="page-9-0"></span>(Recall that you will include the *Process Initiator* in all Steps for the purpose of this Tutorial.)

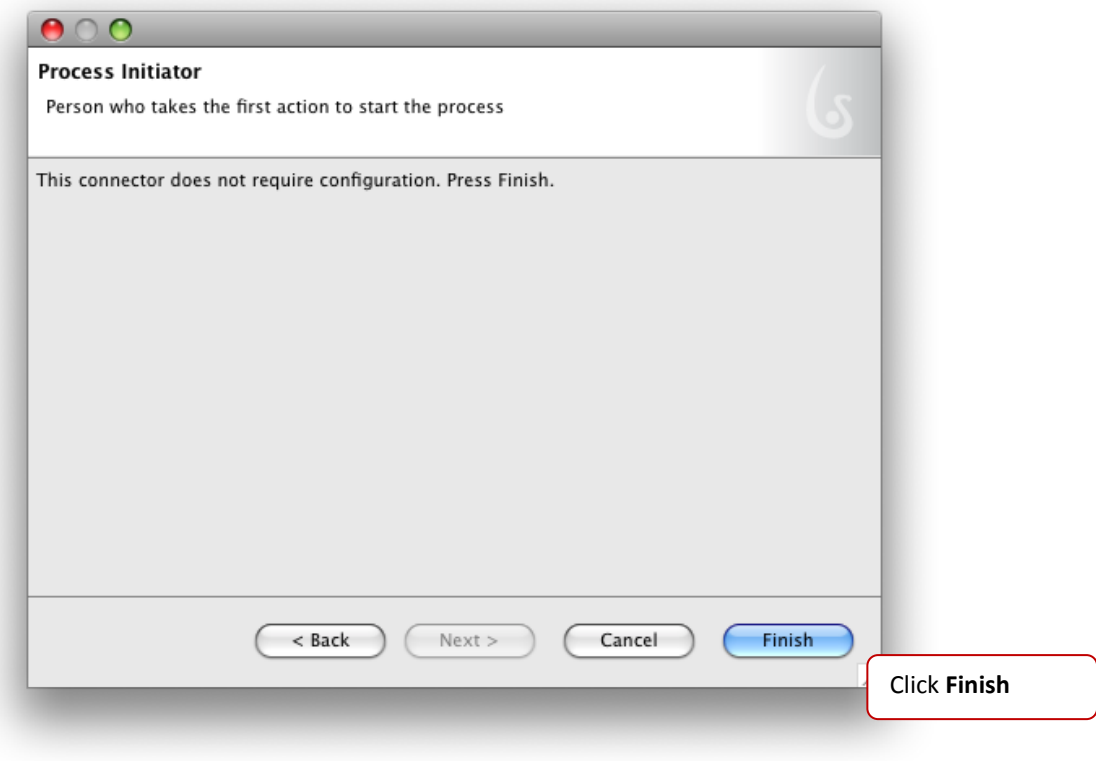

<span id="page-9-1"></span>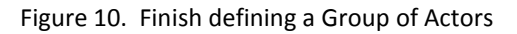

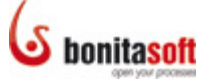

The Group you just created will now show in the list of Groups available for this Step.

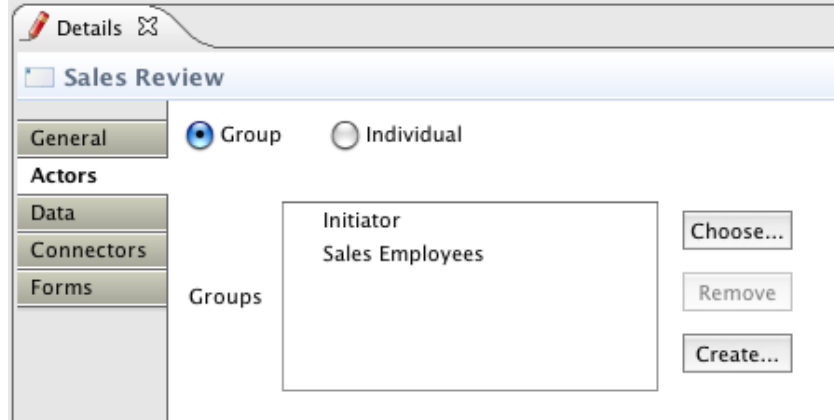

Figure 11. Newly created Group shows up in Groups list

<span id="page-10-0"></span>You'll come back to this Step later to add additional Details.

At this point in the process, the sales employee can choose to:

- 1) validate the request and the customer can pay; OR
- 2) reject the request; OR
- 3) enter more information relevant to the customer's order.

Accordingly, next add 3 Steps, all connected to Sales Review.

**Sales Review** should still be highlighted. (If not, click it.) The Context Palette to the right of the Step is highlighted too.

<span id="page-10-1"></span>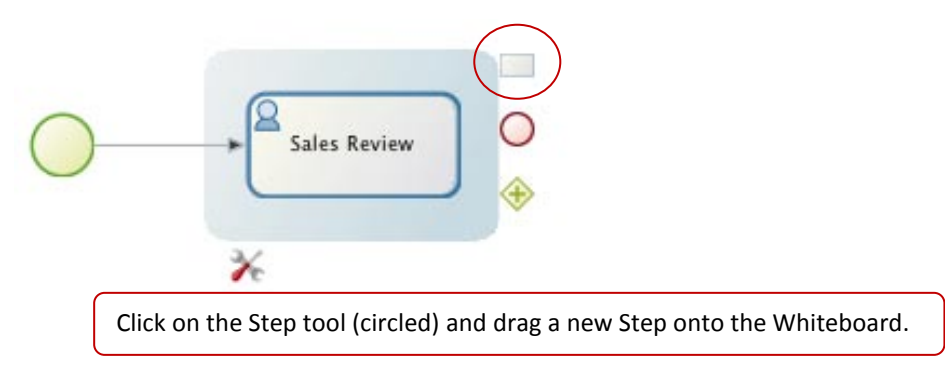

Figure 12. Use Context Palette to draw new elements on the Whiteboard

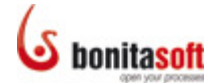

Be sure that the new Step is highlighted. Go to **Details** and click **General** to name it:

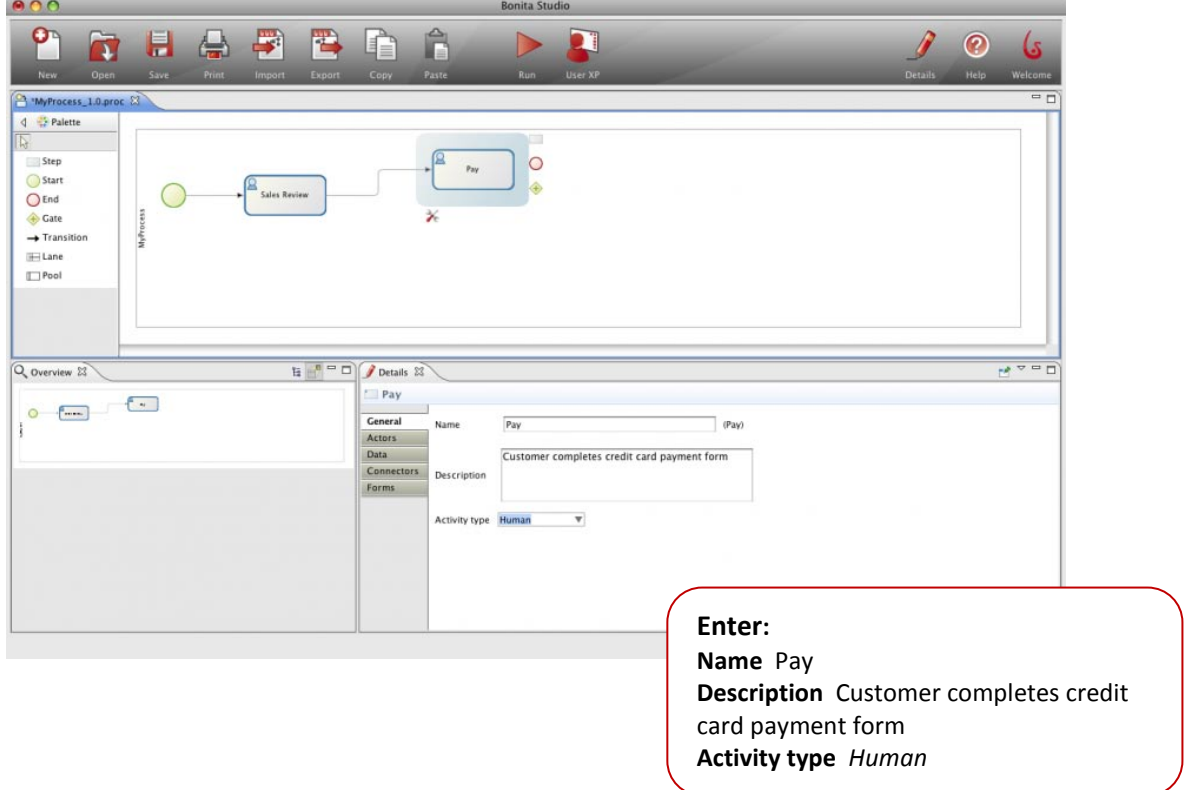

Figure 13. Name a new Step and enter its General Details

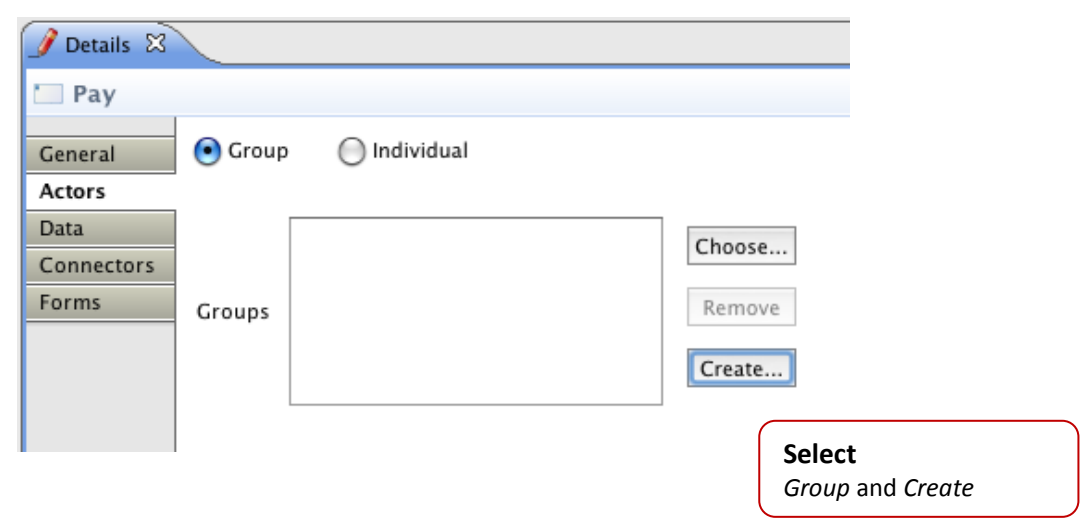

<span id="page-11-0"></span>Click on **Actors** to define:

<span id="page-11-1"></span>Figure 14. Define a new Group of Actors for this Step

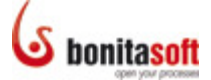

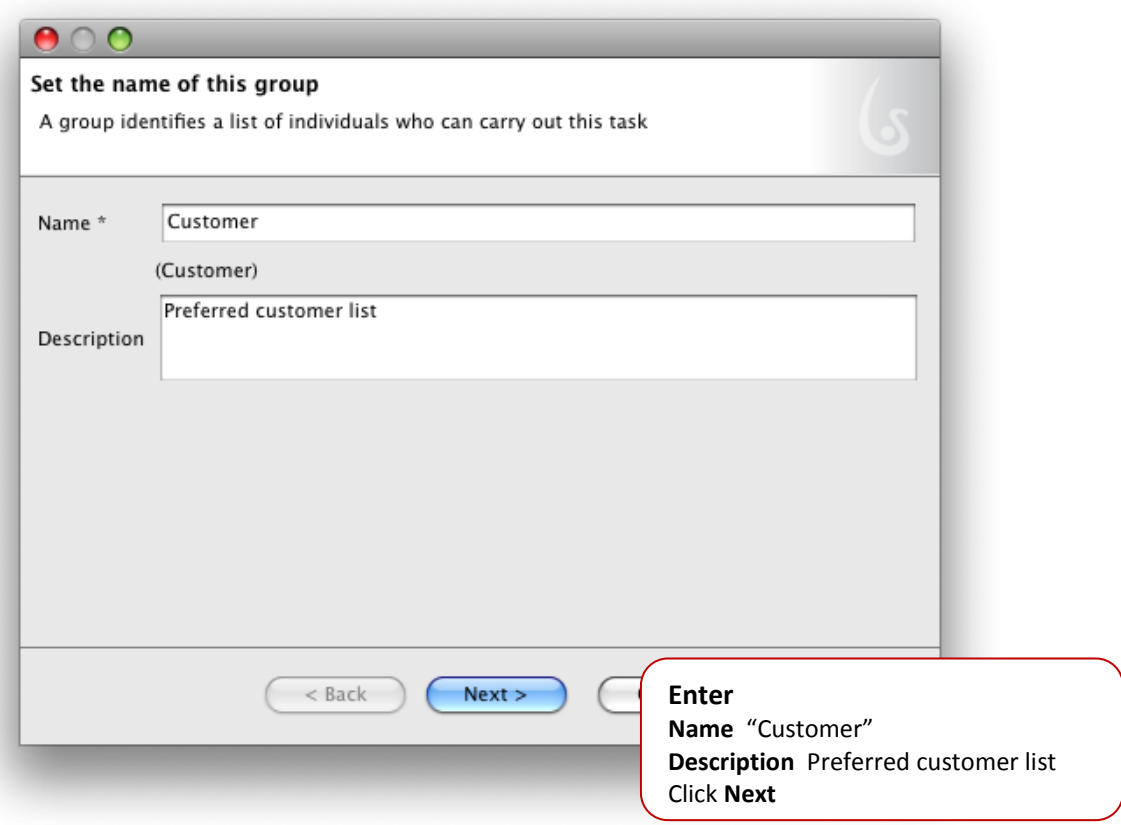

Figure 15. Name the new Group of Actors

<span id="page-12-0"></span>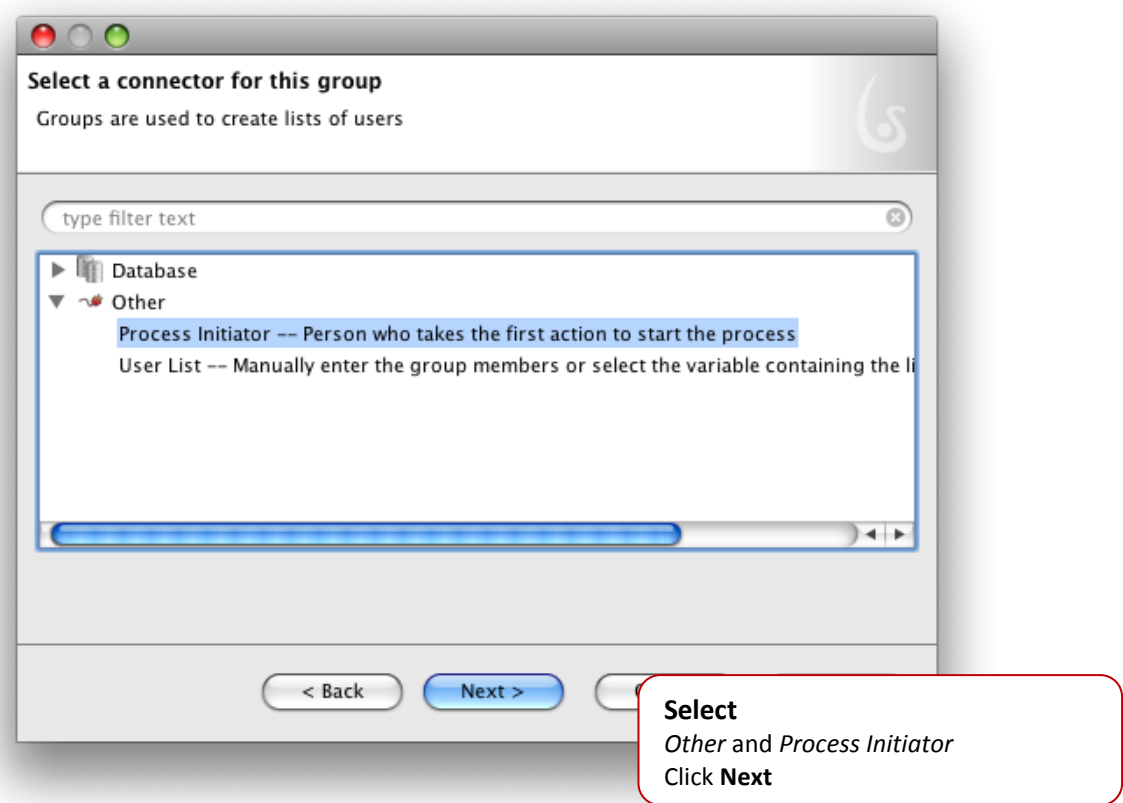

<span id="page-12-1"></span>Figure 16. Define the new Group of Actors

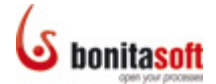

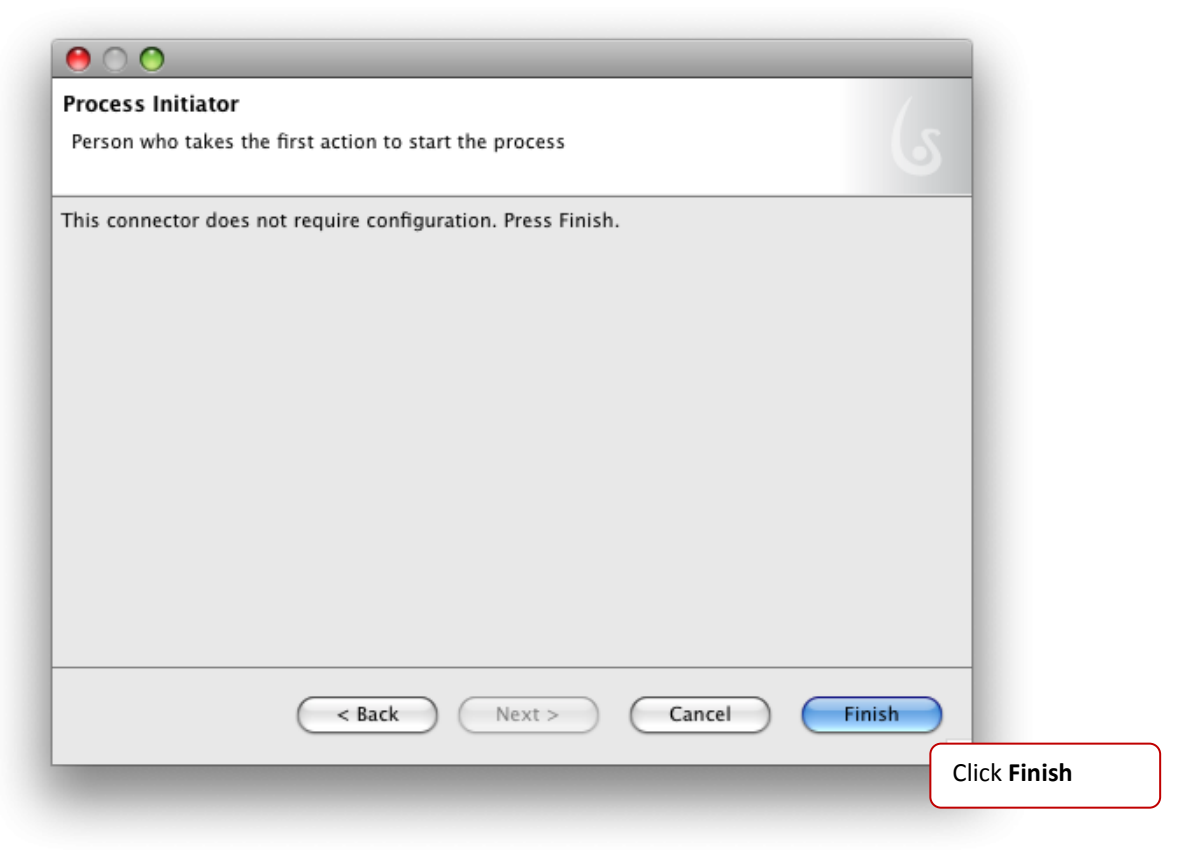

Figure 17. Finish defining the new Group of Actors

<span id="page-13-0"></span>The Group you created will now show in the list of Groups available for this Step.

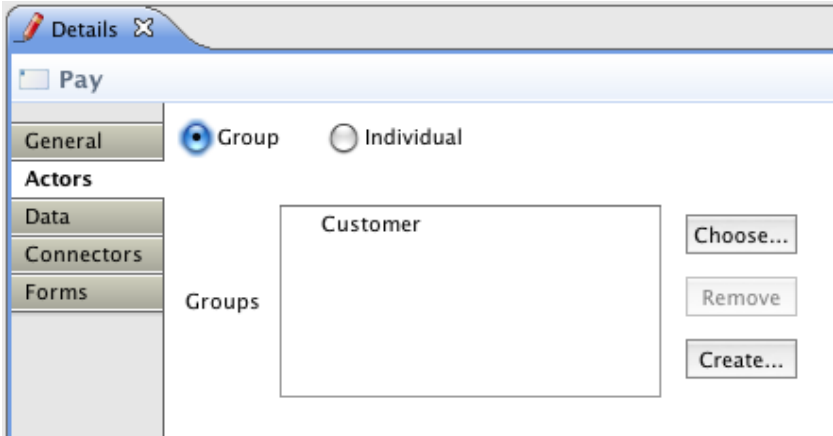

<span id="page-13-1"></span>Figure 18. Newly created Group shows up in Groups list for this Step

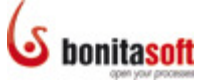

Now add the other 2 Steps connected to Sales Review. First, **Reject**. In Details \ General:

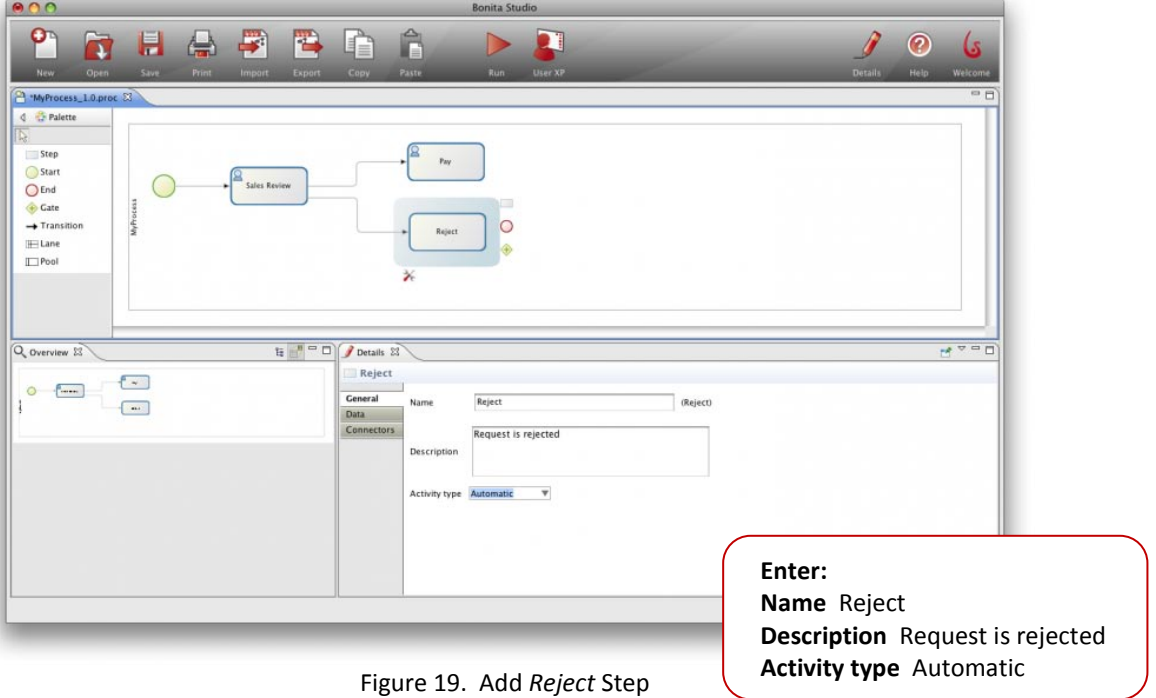

and define its General Details

<span id="page-14-0"></span>Then, **More Info**. In Details \ general and then Details \ Actors:

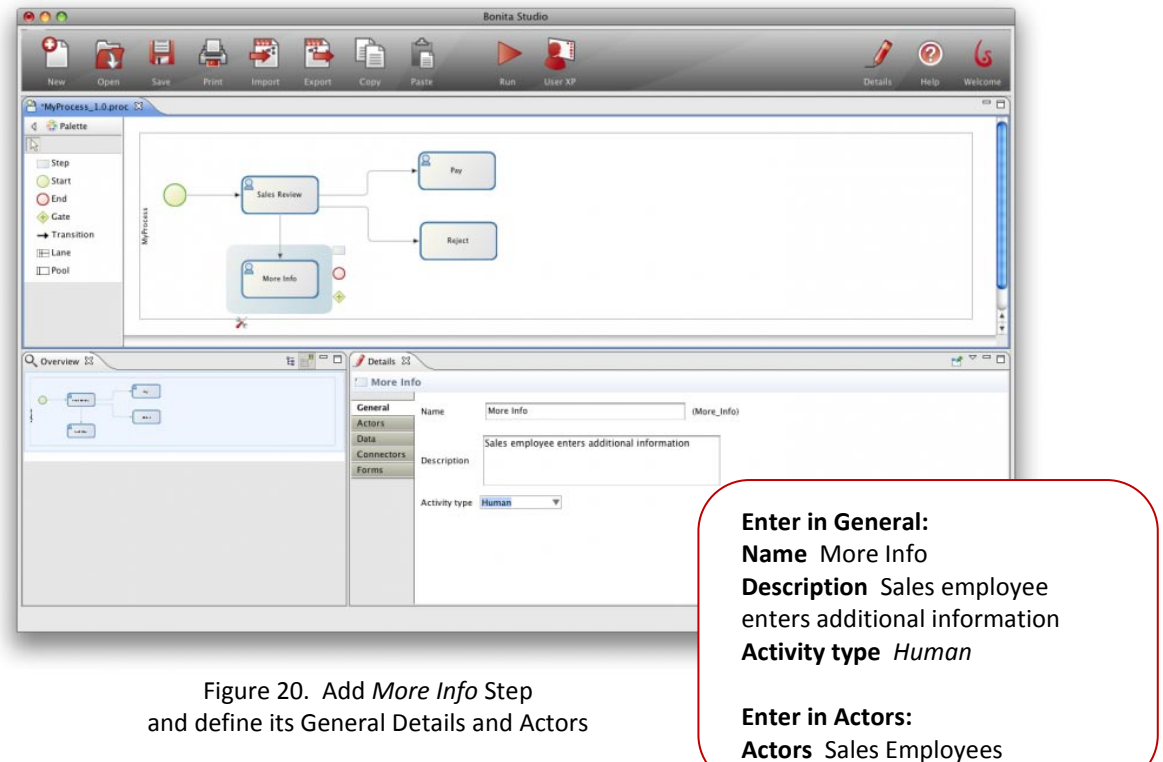

<span id="page-14-1"></span>You'll add the information that determines the necessary conditions (if-then) for each of these 3 Transition paths later.

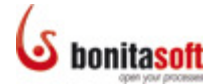

Rename the Process from "My Process" to "Web Purchase." Click on the Whiteboard to deselect all elements. Click on **Details \ General**:

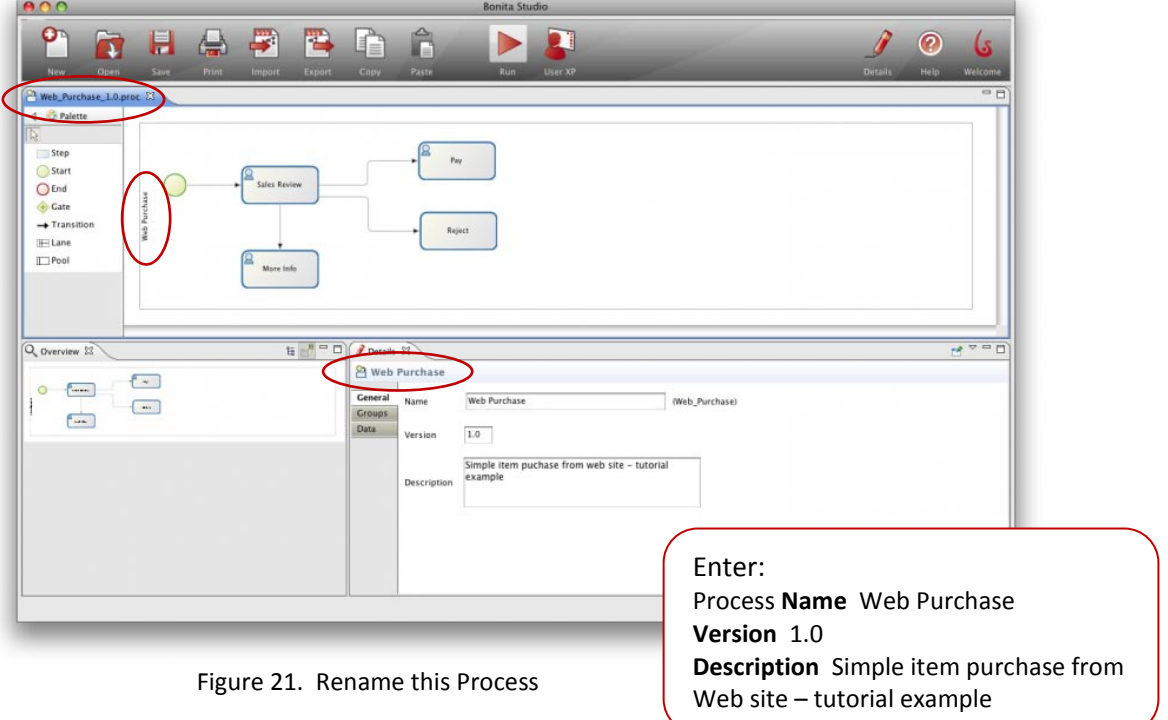

<span id="page-15-0"></span>**Save** the Process. The Whiteboard tab and the Pool are now labeled "Web\_Purchase\_1.0." Continue the Process definition.

As the customer completes the Pay Step, he/she will choose whether the item is to be sent express. Click **Pay** and use the Context Palette to add a new Step. Name it **Express Delivery**.

<span id="page-15-1"></span>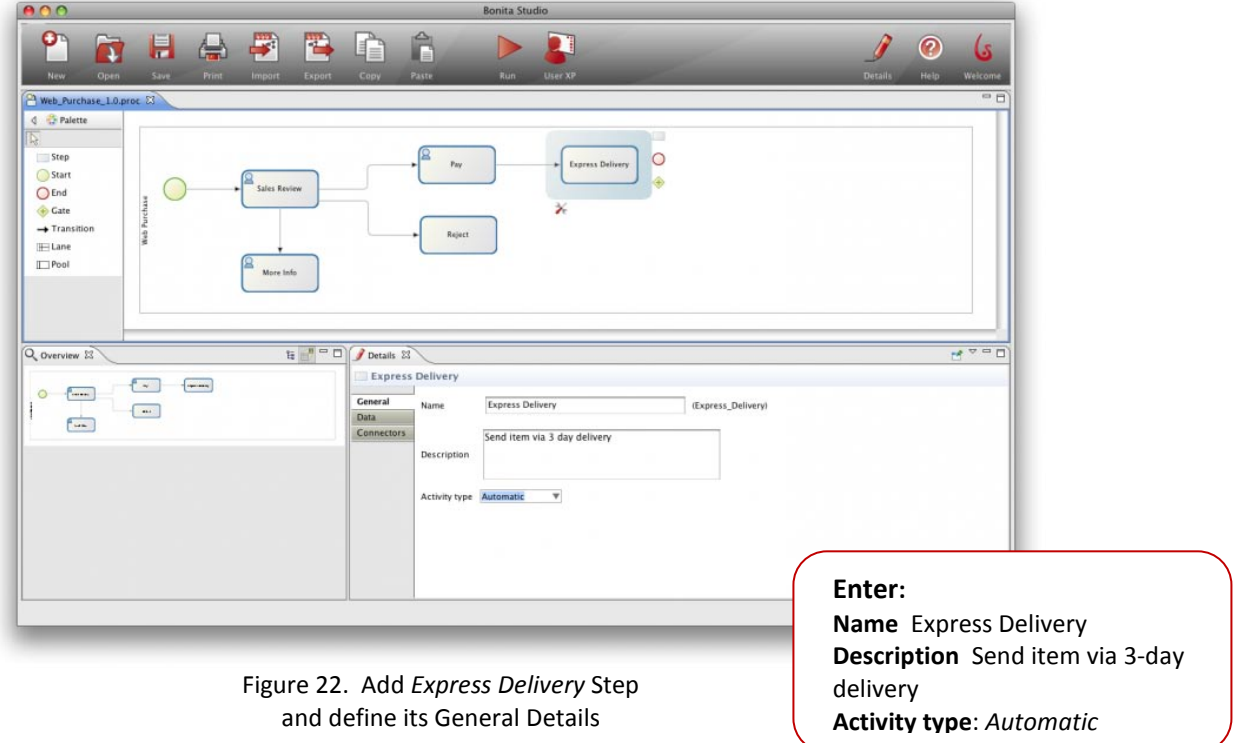

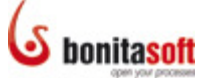

End this Process by archiving the interaction. Add a Step after Express Delivery, go to **Details \ General**, and name it **Archive**.

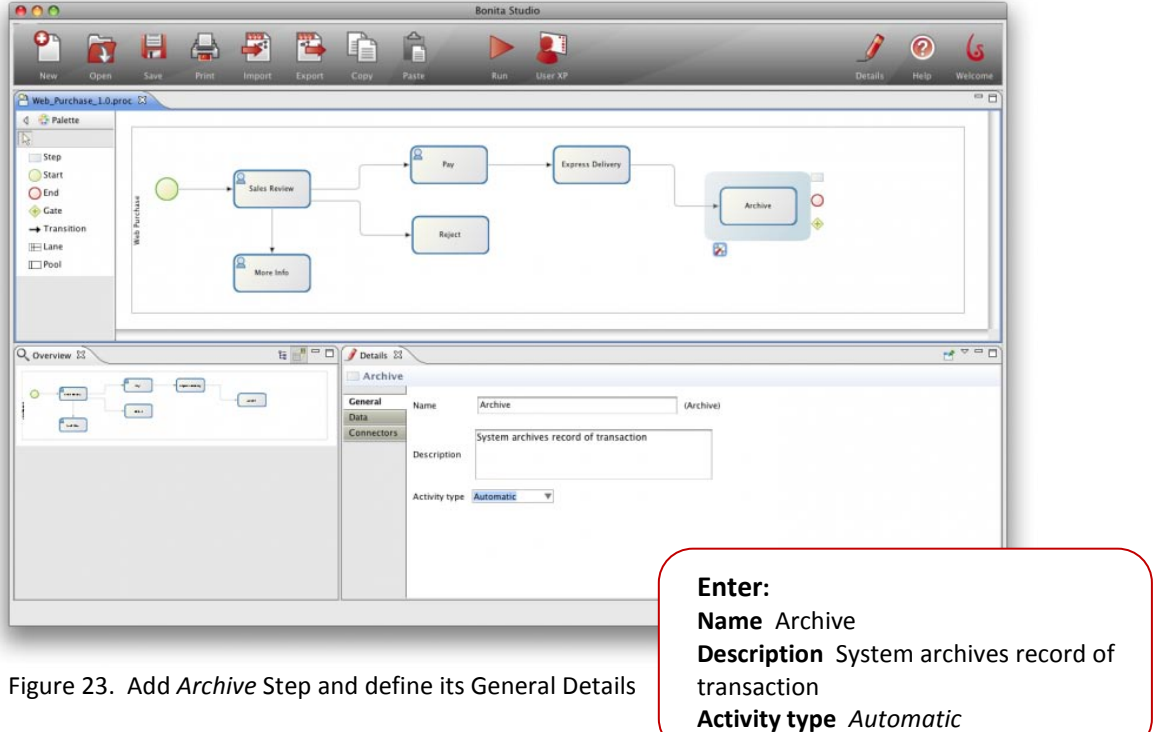

<span id="page-16-0"></span>Now that all the Steps have been defined, add the Transitions to connect them.

As "no-express-delivery" requests will also be archived, add a **Transition** between **Pay** and **Archive**. Select **Transition** from the Palette, click **Pay** and drag the arrow to **Archive**.

As rejected requests will also be archived, add a **Transition** between **Reject** and **Archive**. Select **Transition**, then Reject and drag to Archive.

End the process – highlight Archive and add an **End**.

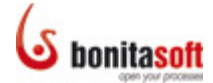

Click and drag the individual elements in your Process to rearrange them if you wish.

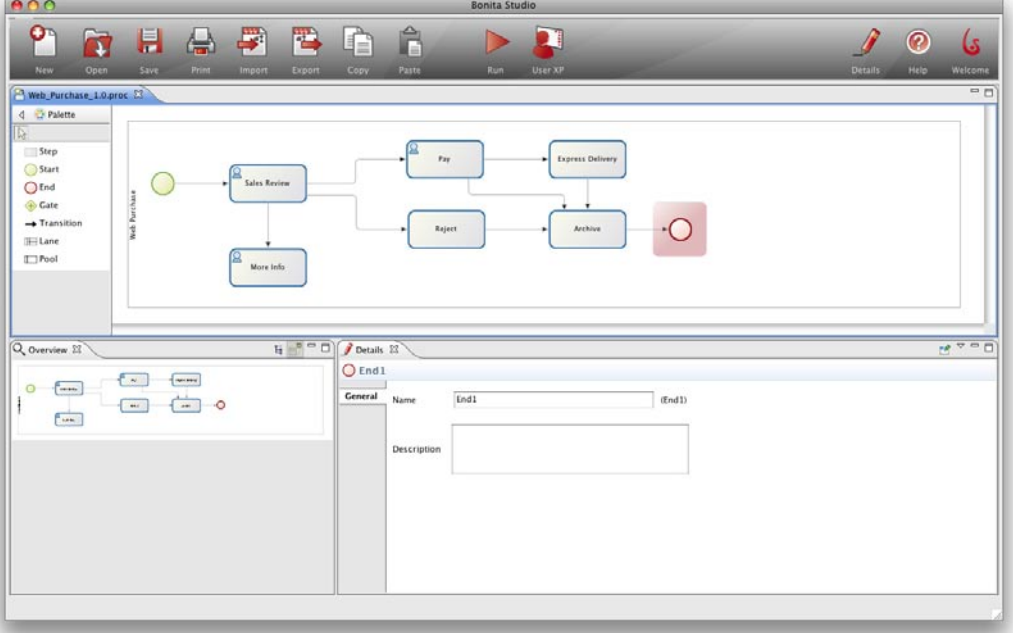

Figure 24. Add an End and rearrange the Process elements on the Whiteboard

<span id="page-17-0"></span>The general sequence of the Process is nearly defined. Now add missing information to complete it.

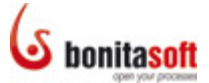

#### <span id="page-18-0"></span>Create an Iteration and Add an XOR gate

Note that **More Info** has an input but no output. The output needs to be returned to the sales employee so he/she can add information and complete the approval.

However Sales Review will then have two inputs. A **Gate** is required to define how these inputs should be treated. Sales Review can proceed with either input, so an **XOR Gate** is needed.

<span id="page-18-1"></span>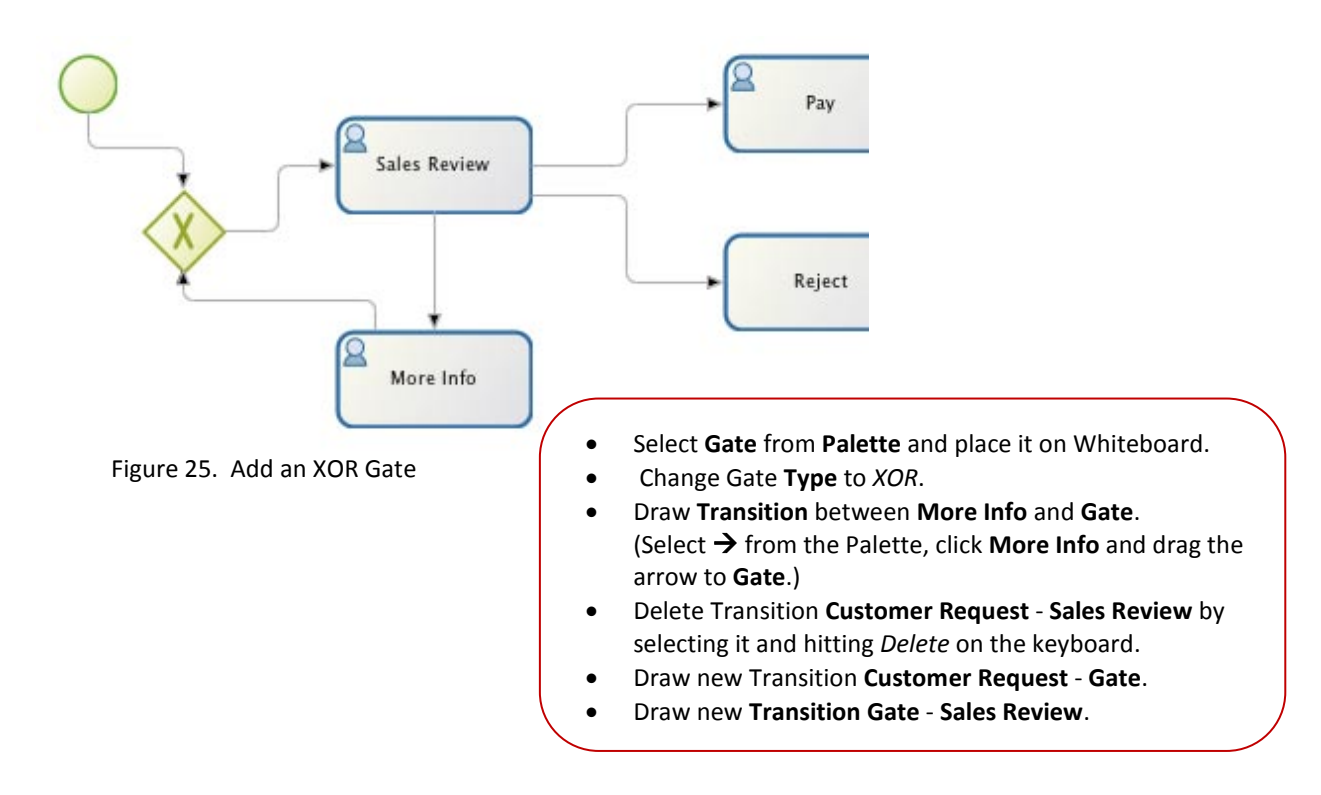

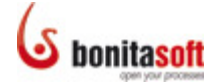

#### <span id="page-19-0"></span>Add Conditions to Transitions

Note that Sales Review has 3 outputs. To define the conditions for each path, modify the Details of Sales Review to add Data that will be used by the Condition you'll define for each of its Transitions.

Select **Sales Review** and in its **Details**, add **Data**:

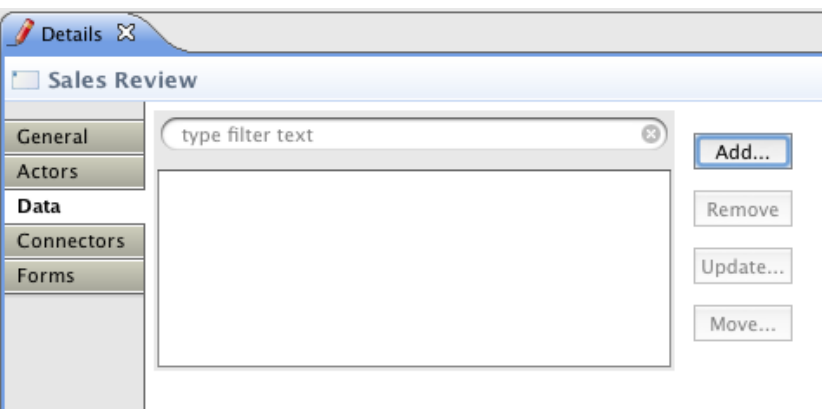

Figure 26. Add Data to Details for *Sales Review*

<span id="page-19-2"></span><span id="page-19-1"></span>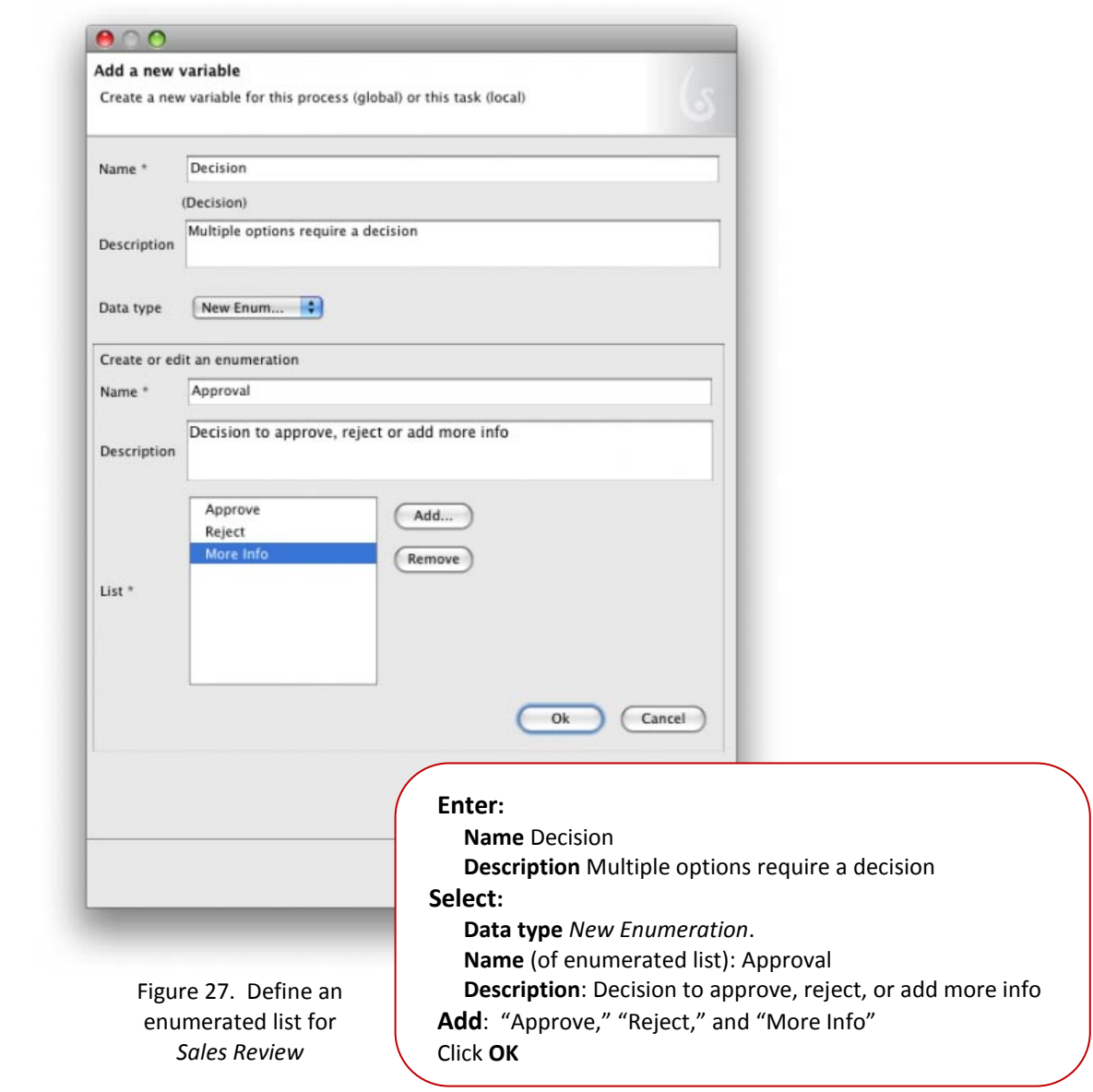

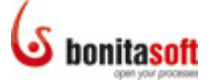

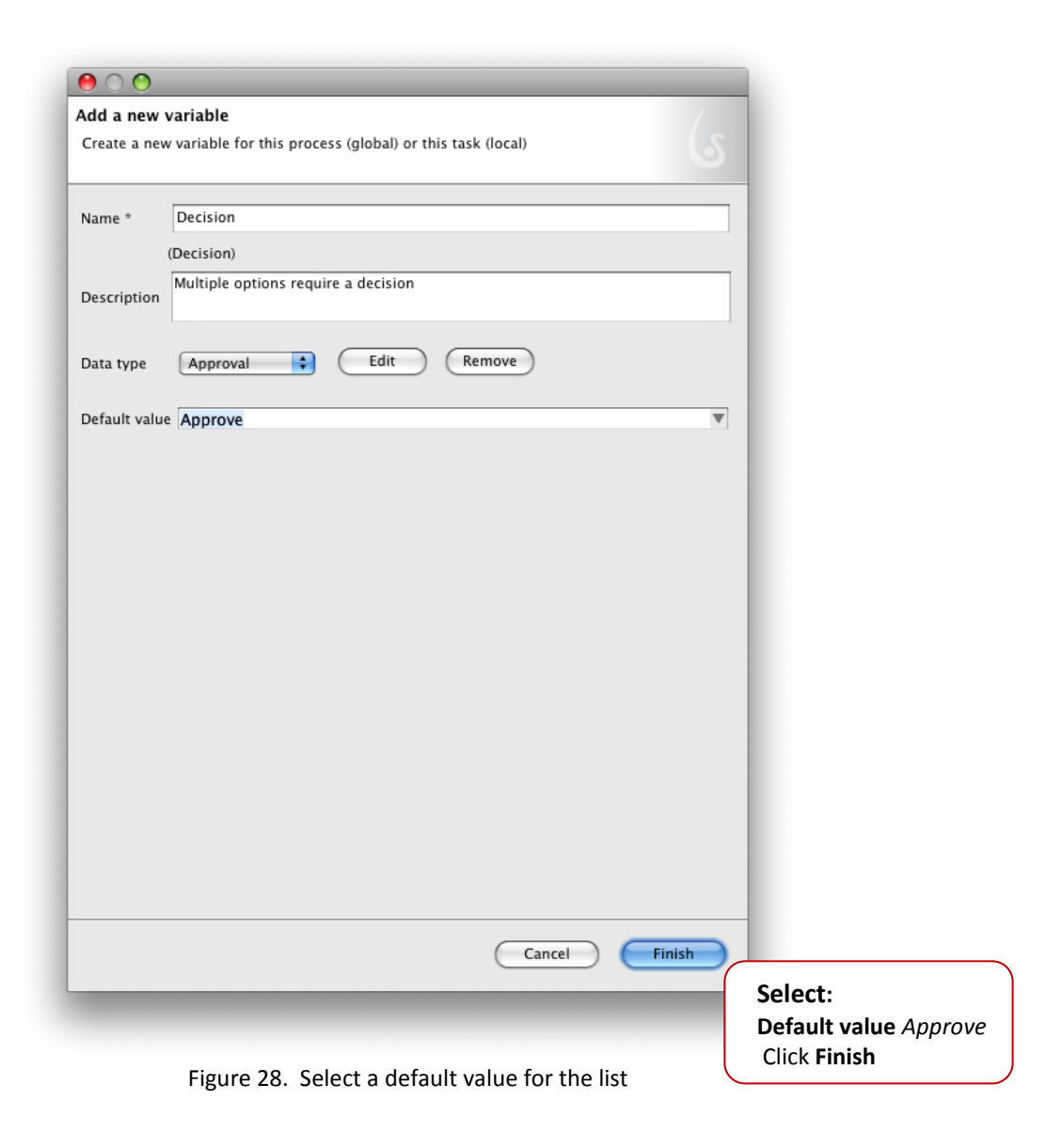

<span id="page-20-0"></span>The new enumerated list variable now shows in Sales Review \ Details \ Data.

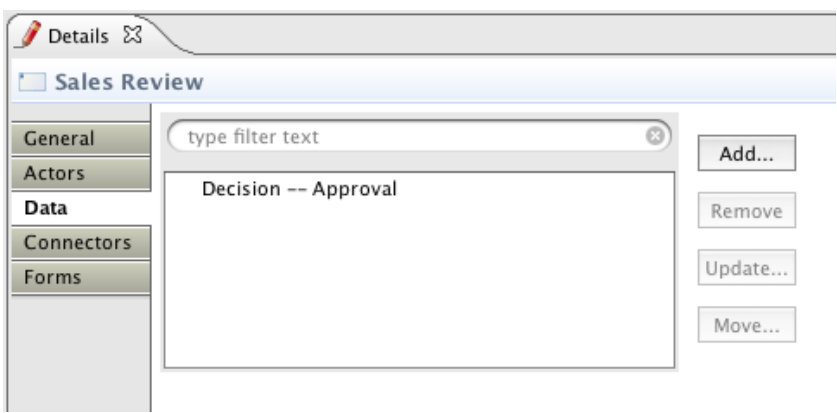

<span id="page-20-1"></span>Figure 29. Newly created Data (variable) shows up in Data for this Step

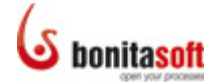

Associate each Transition output from **Sales Review** with its associated decision **Condition**. Select each Transition in turn:

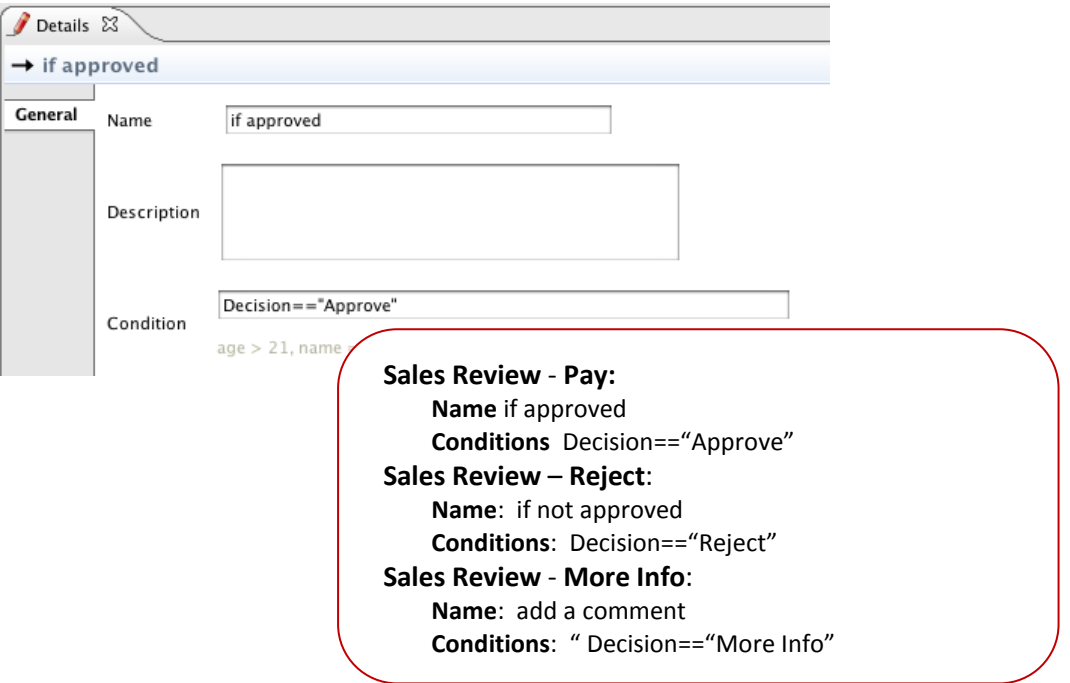

Figure 30. Define Conditions for Transitions

<span id="page-21-0"></span>The Name of each Transition now shows on the Process.

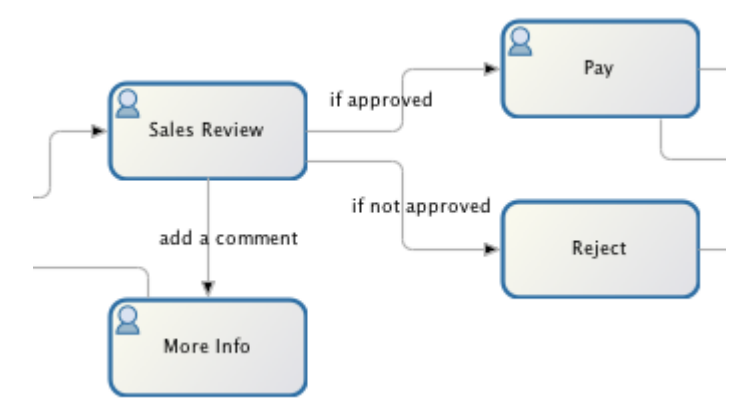

Figure 31. Transition Names appear on Whiteboard

<span id="page-21-1"></span>Note that Pay has two outputs, too. You'll return to modify its Details in a similar way. But first…

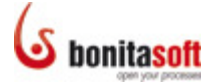

#### <span id="page-22-0"></span>Add Details to Process/Steps

Complete the details for the global Process **Web Purchase**. This information will be used to generate the form that the customer completes – and will begin the process.

Add 4 global variables: 3 string on one list. Click on the Whiteboard, Select Web Purchase Details: Select **Data**, then **Add**.

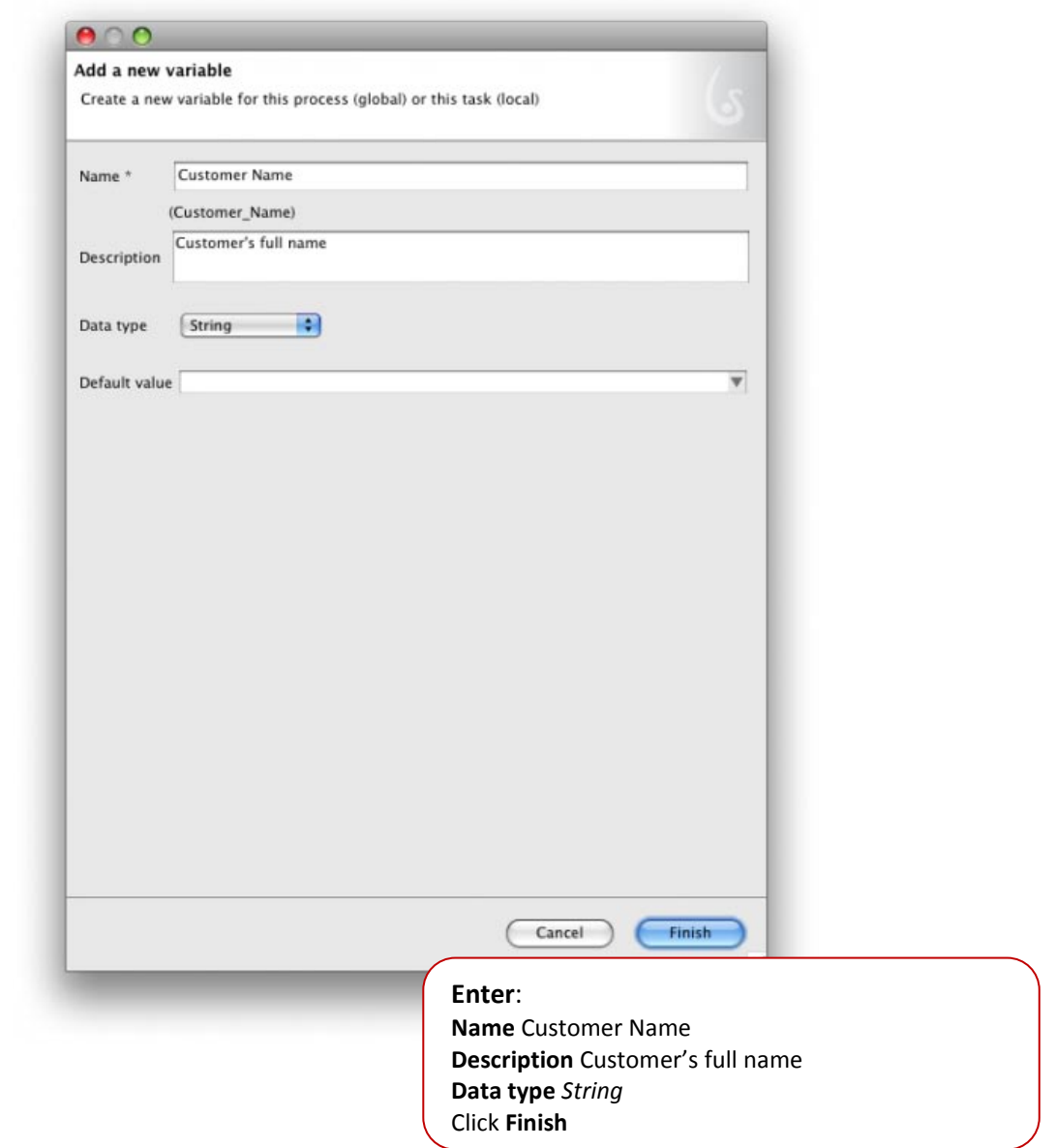

Figure 32. Add Data to Details for *Web Purchase* Process (global variable)

<span id="page-22-1"></span>Continue, and Add "Customer Phone" and "Customer Email" as string variables.

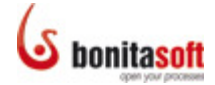

For the last variable, add an enumeration (list).

<span id="page-23-0"></span>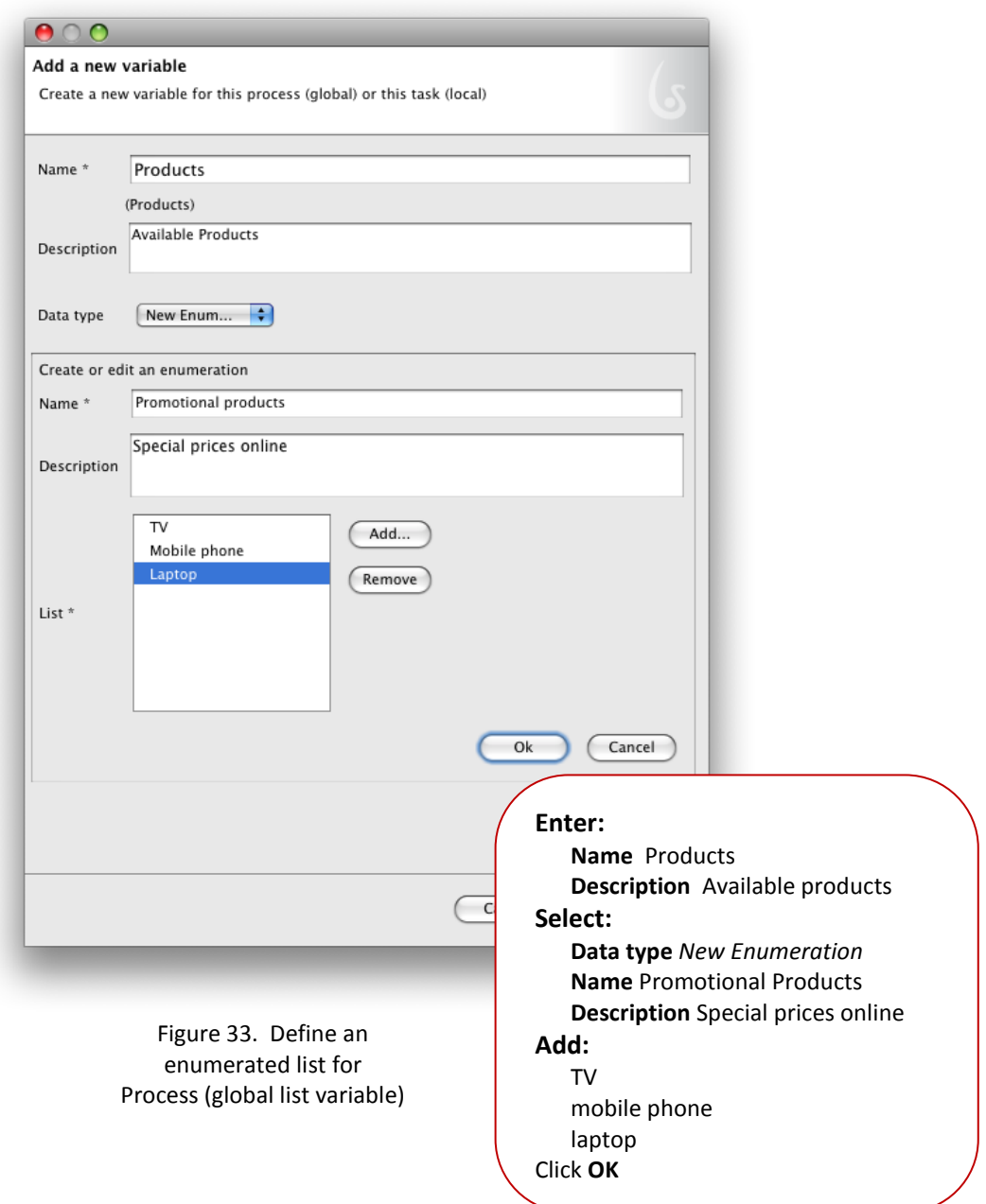

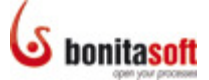

Select the default:

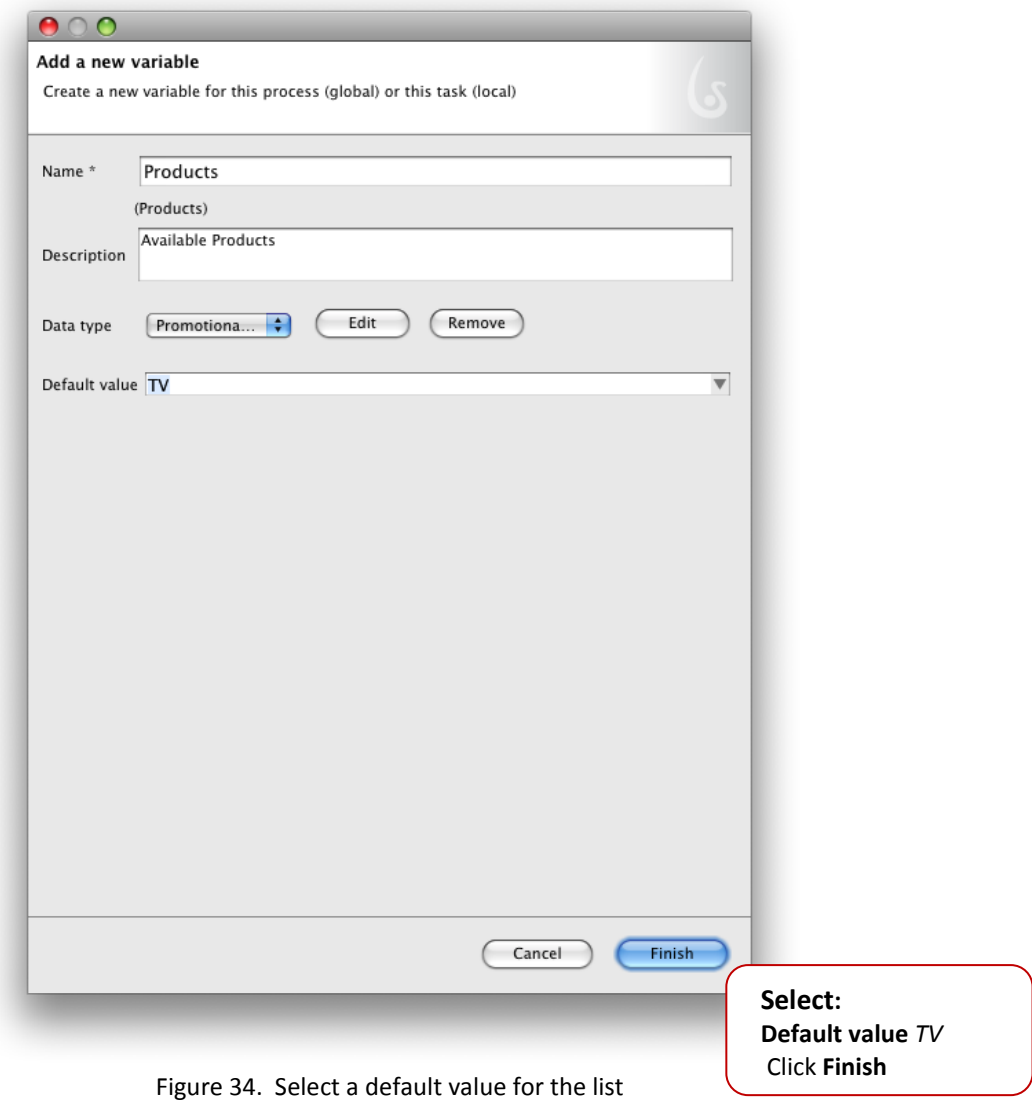

<span id="page-24-0"></span>Note that **Web Purchase \ Details \ Data** now contains 4 global variables.

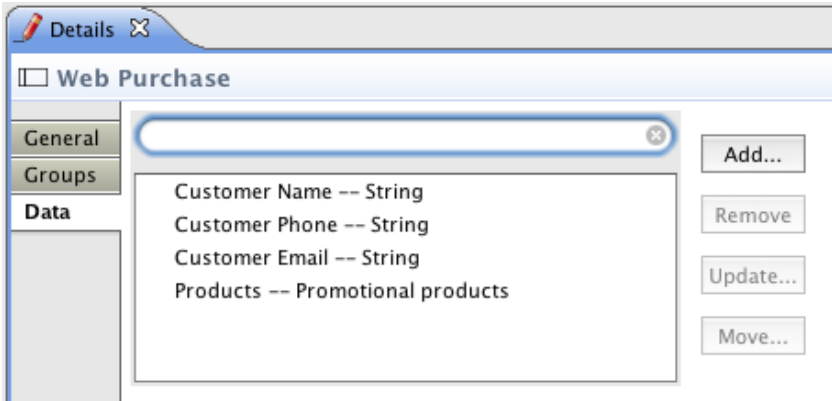

<span id="page-24-1"></span>Figure 35. Newly created Data (variable) shows up in Data for the Process

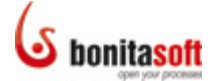

Now complete the details for the **More Info** and **Pay** Steps:

#### **More Info**

For **Actors**, choose the Group *Sales Employees* that you have already defined.

- Select *Group* and *Choose*
- Select *Sales Employees*
- Click **Finish**

#### Add Data:

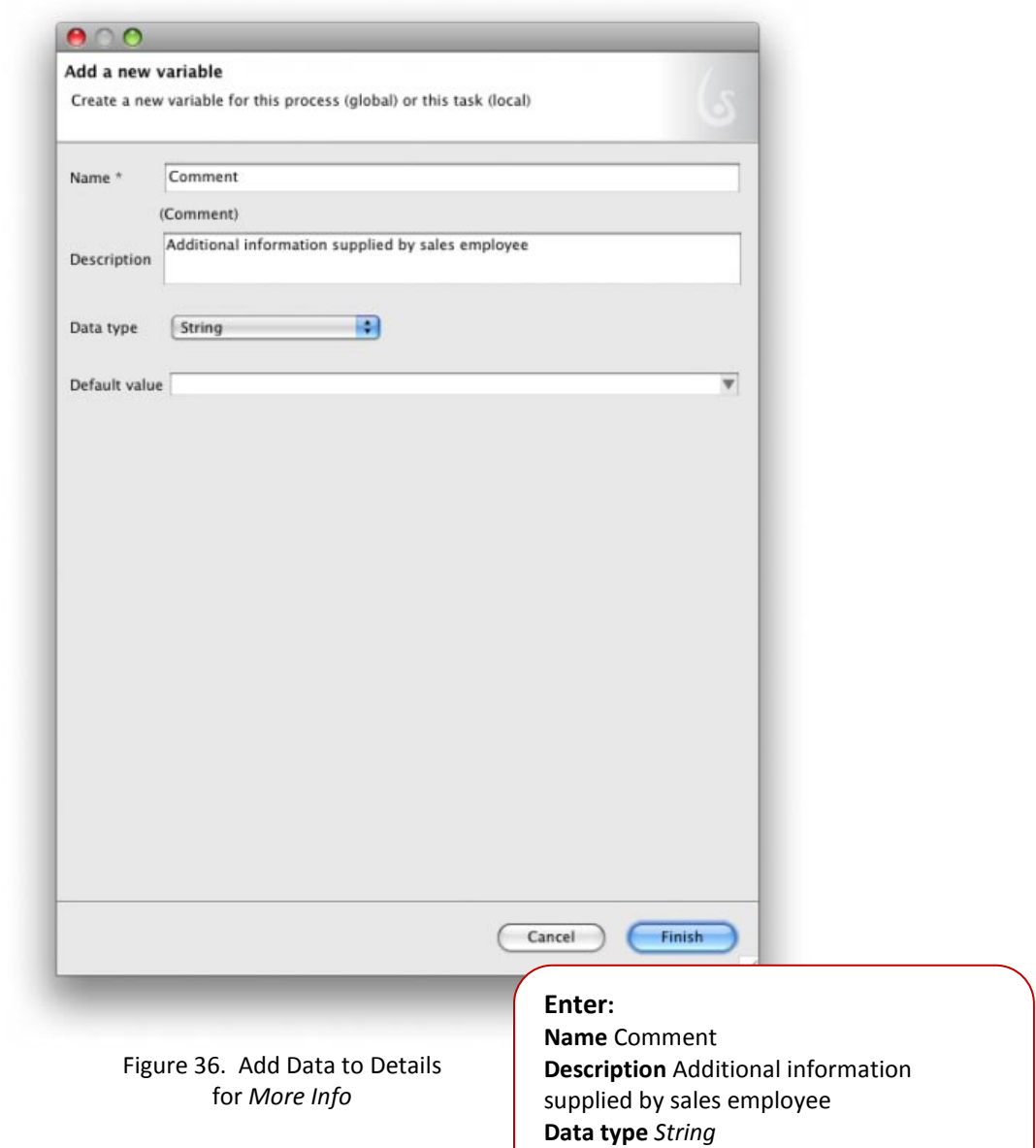

<span id="page-25-0"></span>Click **Finish**

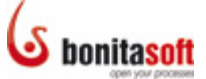

The new variable now shows in Details.

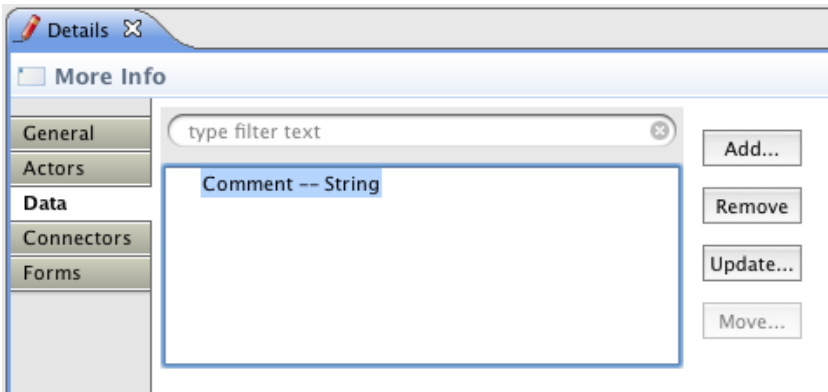

Figure 37. Newly created Data (variable) shows up in Data for this step

#### <span id="page-26-0"></span>**Pay**

Add **Data**: 2 string variables and 1 Boolean variable:

Add 2 string variables:

- **Name**: Credit Card Number
- **Description**: Customer's Credit Card
- **Data type**: String

and

- **Name**: Expiration Date
- **Description**: Card valid until
- **Data type**: Date (accept default value)
- •

And Add a Boolean yes/no for the choice of express delivery:

- **Name**: Choose Express Delivery
- **Description**: If yes send express; if no send regular post
- **Data type**: Boolean
- **Default Value**: true
- Click **Finish**

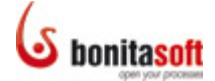

Here is where you'll define the conditions for each output path.

Add "if-then" **Conditions** to 2 **Transitions.**

Select the **Transition** between **Pay** and **Express Delivery**.

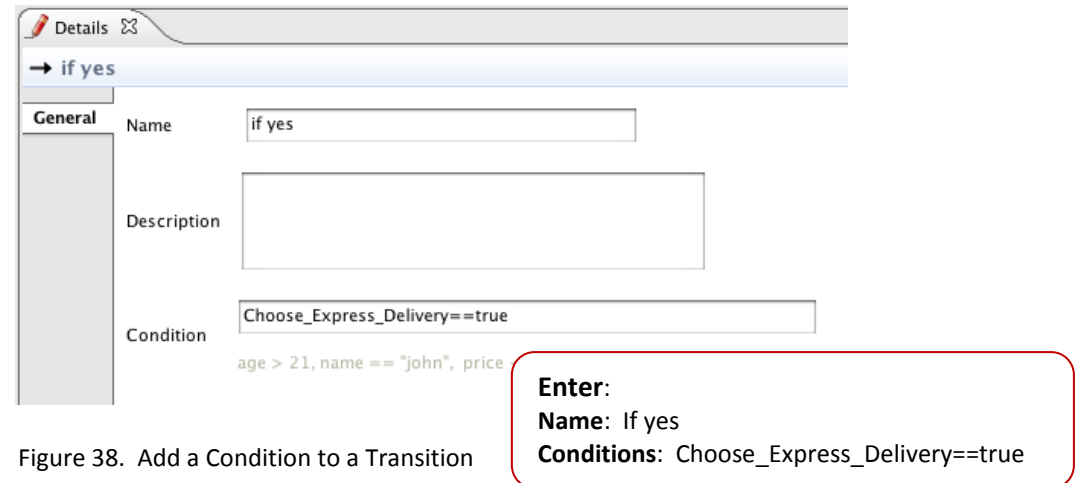

<span id="page-27-0"></span>Select the **Transition** between **Pay** and **Gate**. Change its name to "If no." In the **Conditions** field, enter " Choose Express Delivery==false ".

The Name of each Transition now shows on the Process.

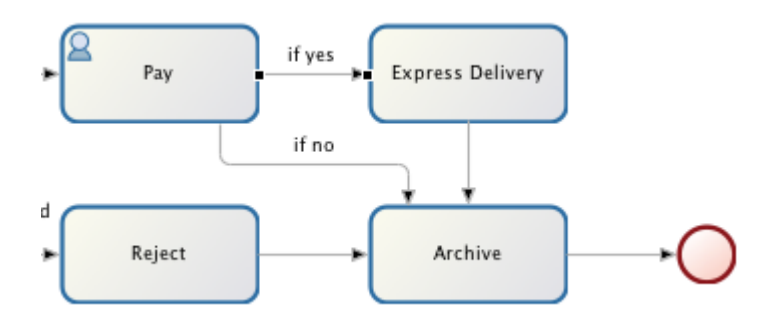

Figure 39. Transition Names appear on Whiteboard

<span id="page-27-1"></span>The Process is now complete and ready to deploy/run. **Be sure to save your Process**. "**Run"** will always run the last saved version.

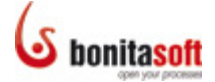

#### <span id="page-28-0"></span>Run a Process

To **Run** (deploy) your process, click the Run icon from the Task bar or select *Run* from the Menu bar.

After a few moments, **Bonita Open Solution** will present a message. The deployment is successful. Note that you are logged in as the Admin.

The Process can now run Step by Step:

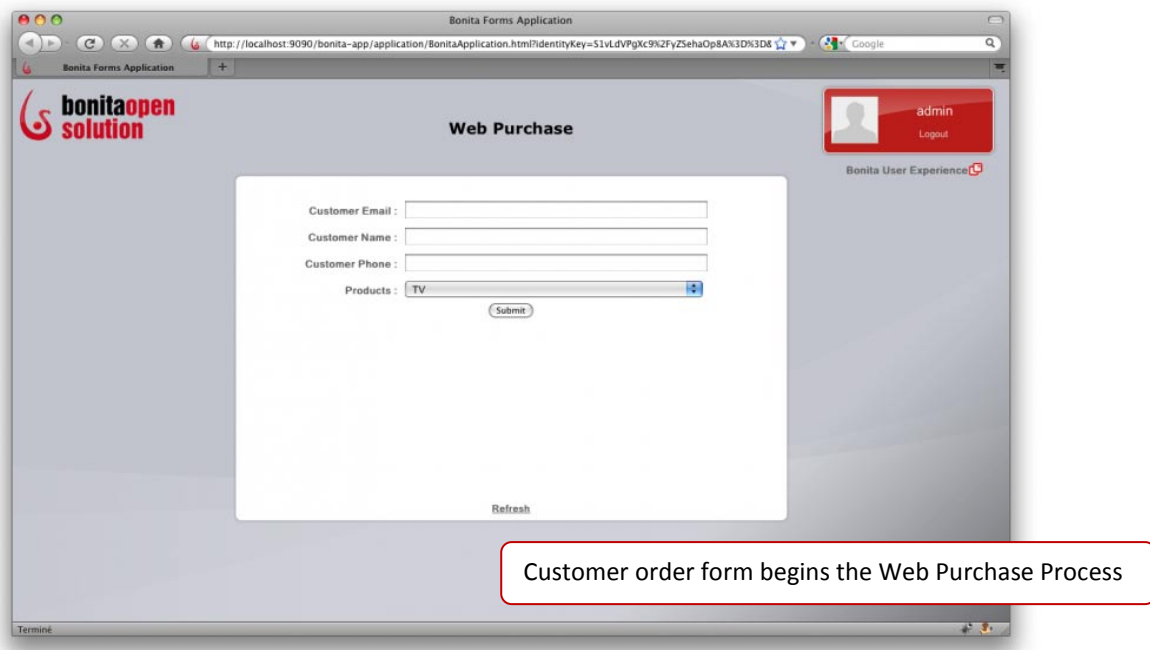

Figure 40. *Web Purchase* Process Case initial form (customer order form)

<span id="page-28-1"></span>At each Step, you can take action as you have previously defined it. (Note that you as Administrator are testing the manual actions of the Customer at the beginning of the Process and at **Pay**, and of the Sales Employee at **Sales Review** and **More Info**.)

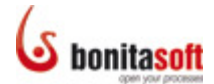

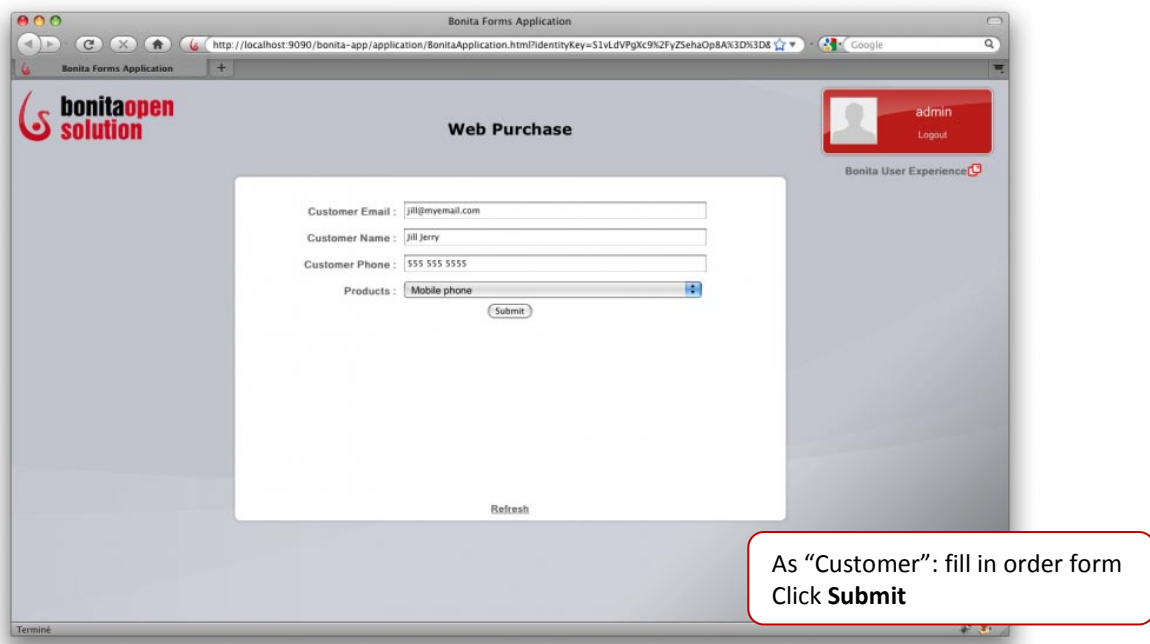

Figure 41. Fill in *Web Purchase* Process customer order form to start a Case

<span id="page-29-0"></span>The information entered by the "customer" is presented for approval in the Sales Review Step. You can now *Approve*, *Reject*, or request to enter *More Information*.

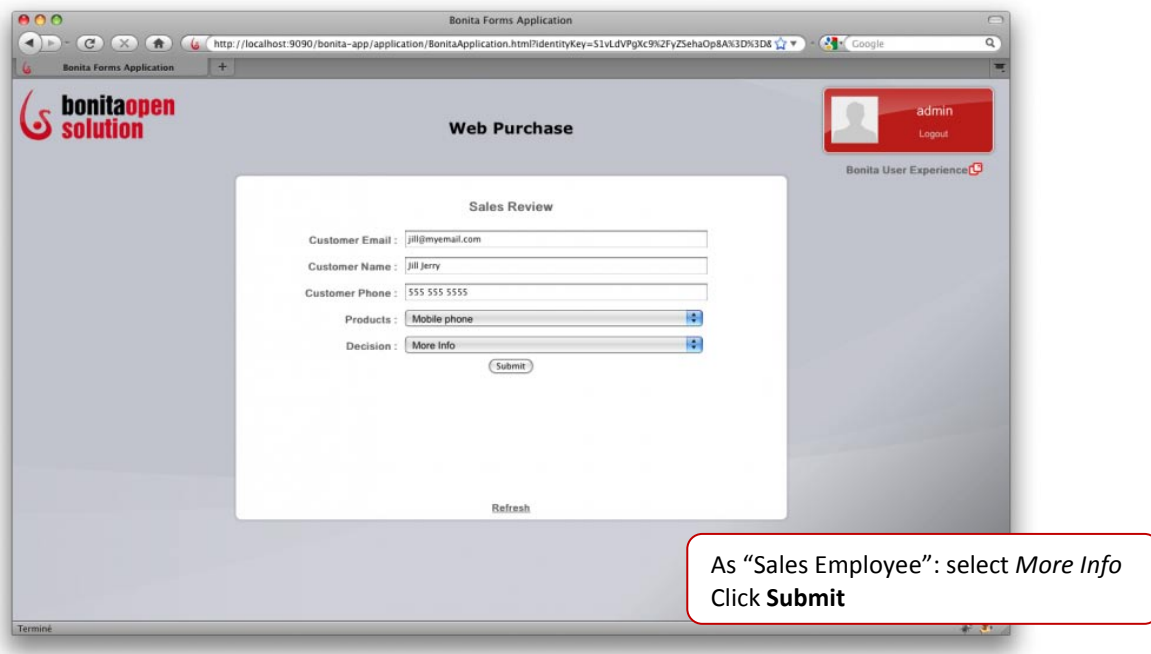

<span id="page-29-1"></span>Figure 42. Choose a *Decision* at *Sales Review* Step

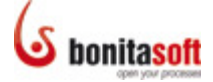

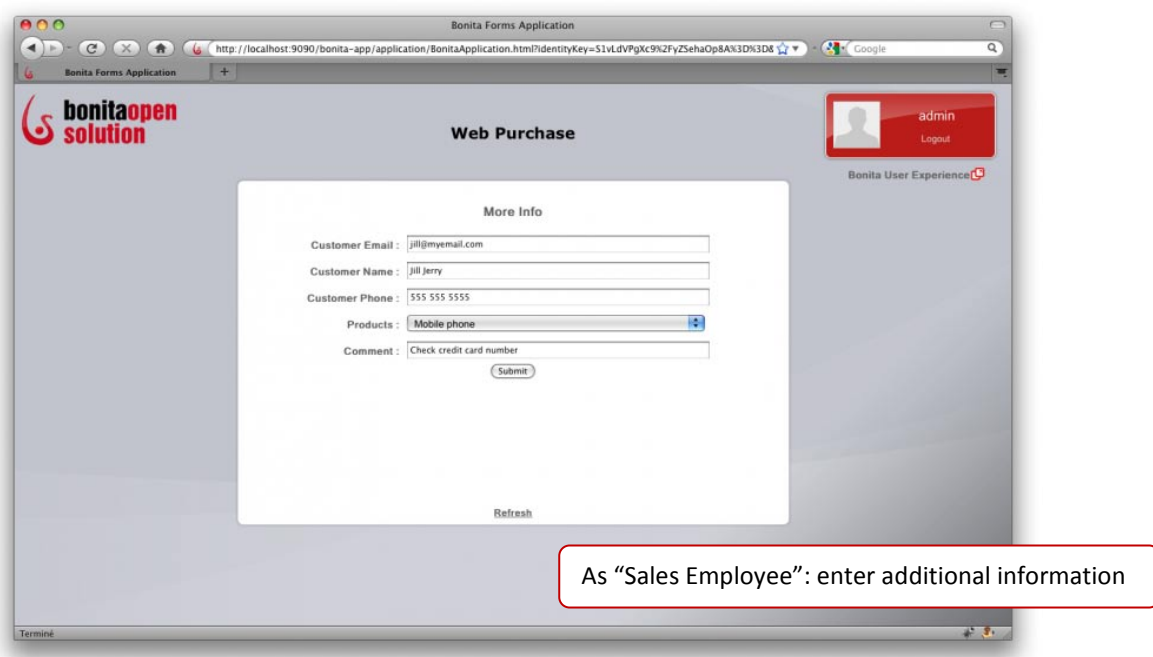

Figure 43. Fill in form presented at *More Info* Step

<span id="page-30-0"></span>*NOTE: If you are unable to fill in a field, use Tab or (Shift Tab) to navigate between fields. The blocked field should then open.)*

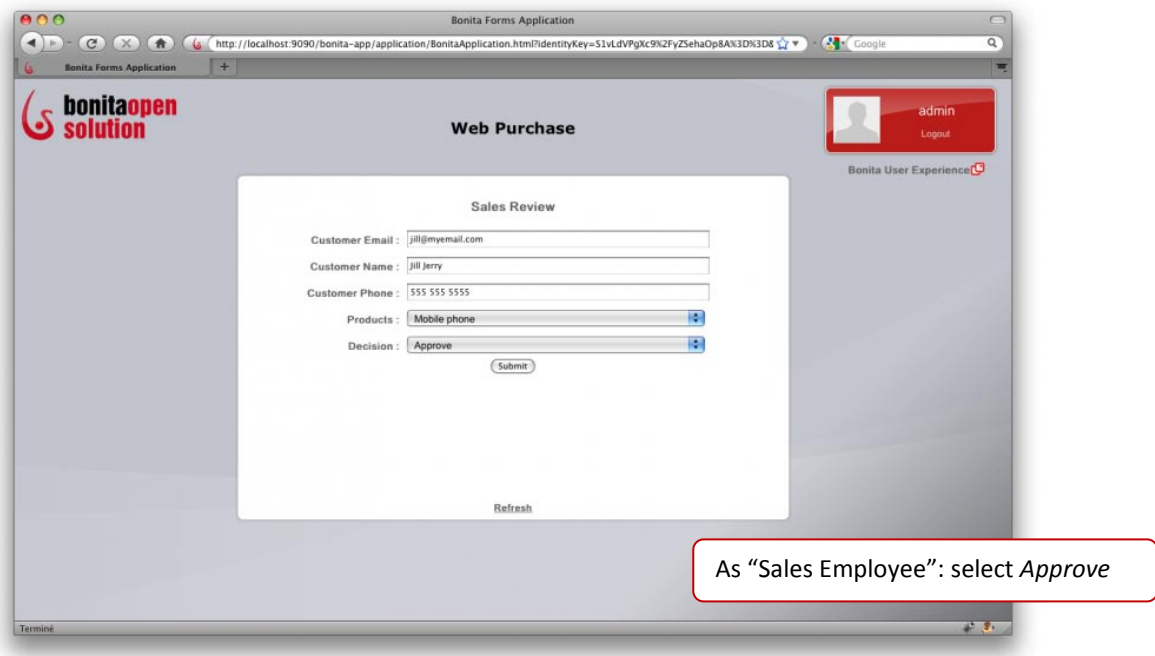

<span id="page-30-1"></span>Figure 44. Fill in form presented (again, after iteration) at *Sales Review* Step

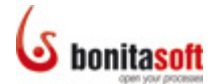

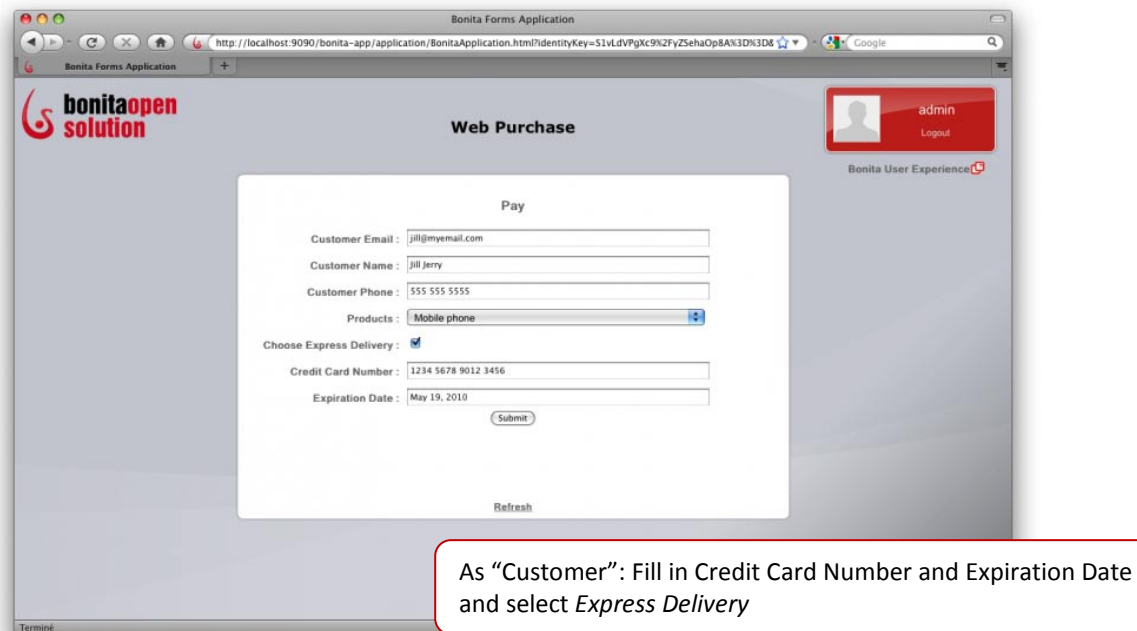

Figure 45. Fill form presented at *Pay* Step

<span id="page-31-0"></span>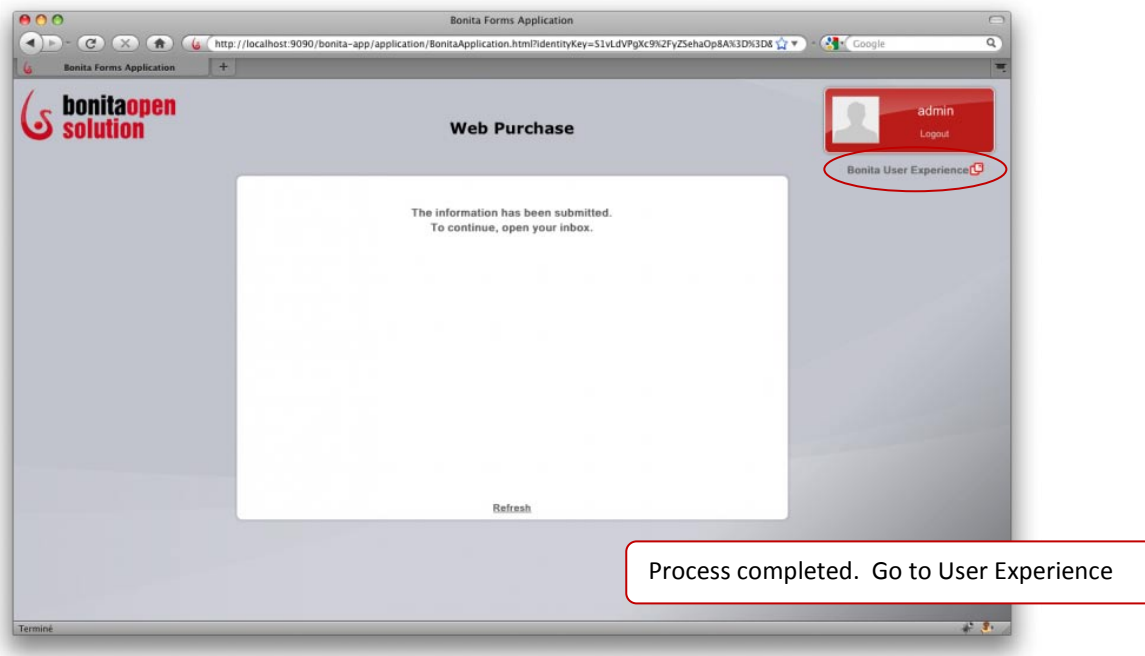

Figure 46. *Web Purchase* Case completed

<span id="page-31-1"></span>Click on **Bonita User Experience** (circled in red) to open.

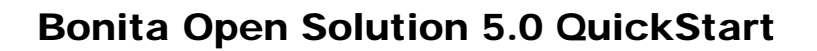

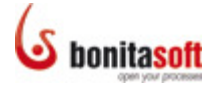

#### <span id="page-32-0"></span>Complete a Process Case

Use **Bonita User Experience** to run multiple Cases of this Process. Note that you can also open the

User Experience by clicking on the User XP icon **on the Task bar in Bonita Studio**.

Your inbox now contains a record of all the actions you have been involved in. You can look at these actions at any time.

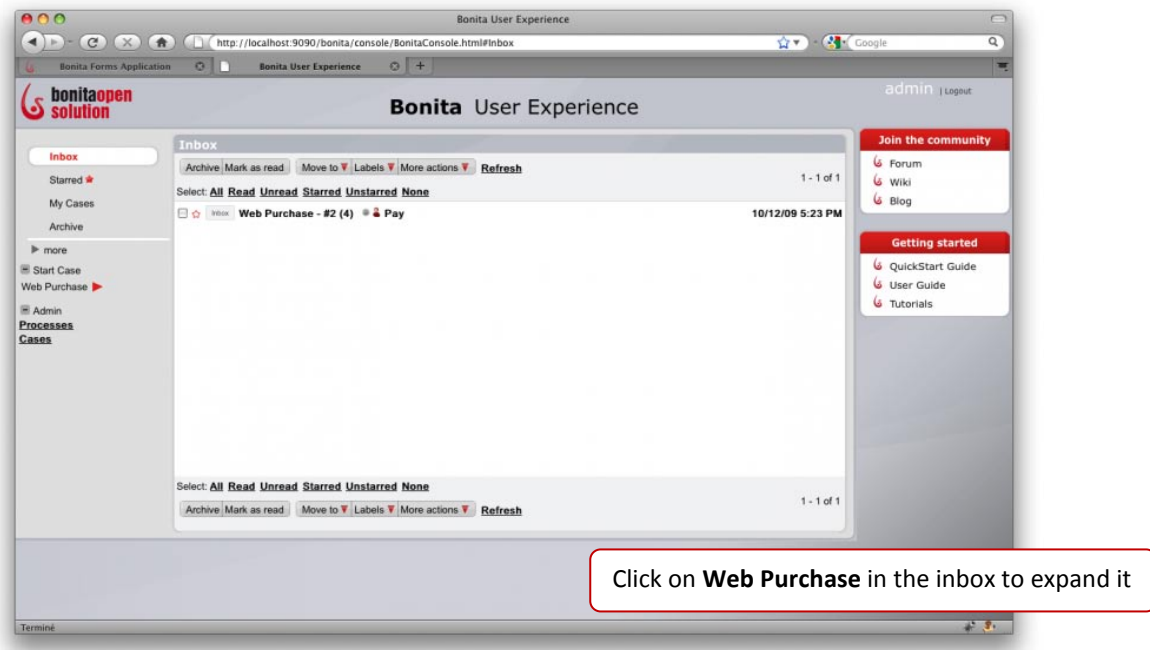

Figure 47. Bonita User Experience with completed *Web Purchase* Process test Case

<span id="page-32-1"></span>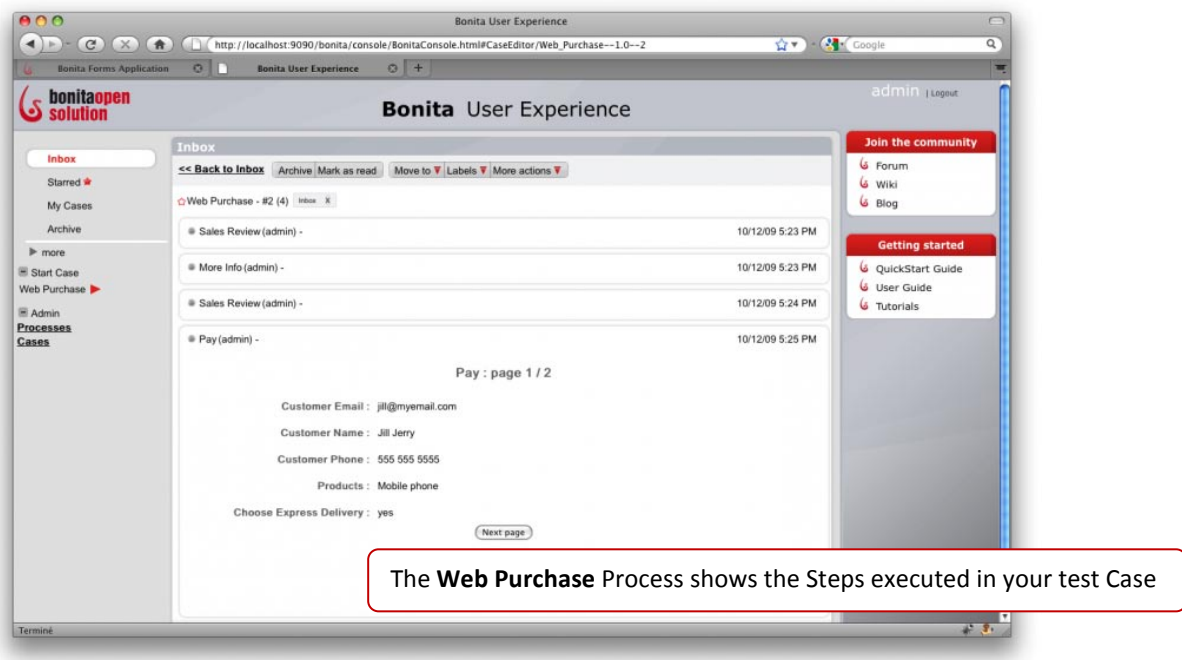

<span id="page-32-2"></span>Figure 48. *Web Purchase* Process test Case expanded

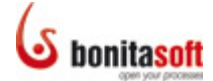

To run this Process again:

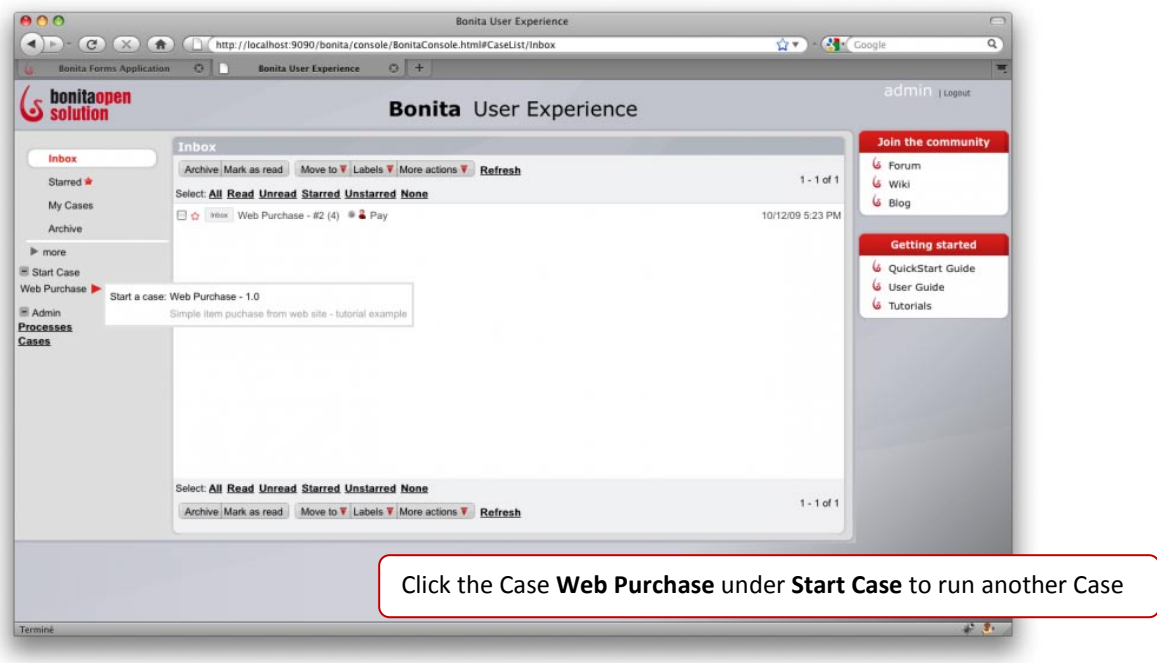

Figure 49. Start another Case for the *Web Purchase* Process

<span id="page-33-0"></span>The Process starts again with a new Case.

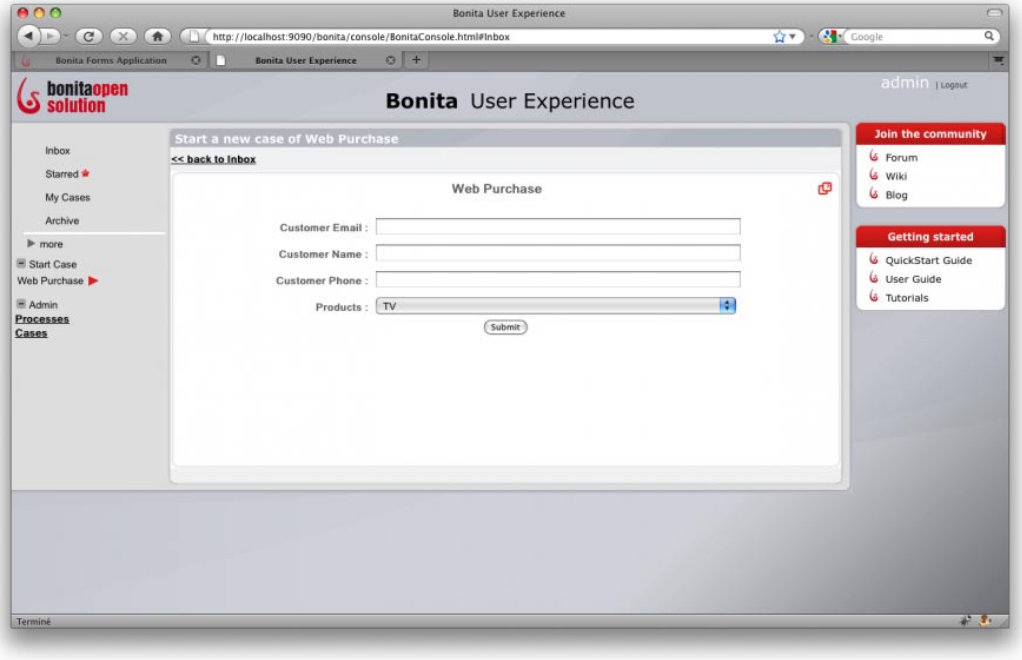

Figure 50. Fill in *Web Purchase* Process customer order form to start a new Case

<span id="page-33-1"></span>Try running several Cases to try different choices at each Step.

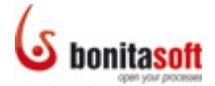

#### <span id="page-34-0"></span>Summary

You have used only some of **Bonita Open Solution**'s functions, specifically:

The graphical interfaces of **Bonita Studio**, to create a complete Process by

- drawing Steps and assigning them both human and automatic Actors;
- adding global variables to the Process and local variables to Steps, which in turn have been used to create interactive forms;
	- o defining string and enumerated list variables;
	- o defining a Boolean variable;
- defining Conditions on Transitions to manage multiple output choices from a Step; and
- defining a Gate to manage multiple inputs to a Step.

The forms interface of **Bonita User Experience**:

• to Run a completed Process and entered information into the interactive forms created from your variables.

The e-mail like interface of **Bonita User Experience**:

• to Run an additional Case (or two, or several) of your Process.

If you explore a bit more in **Bonita Open Solution**, you will find other functionalities not addressed in this QuickStart - for example, in the Details for a Step, you can define **Connectors** to link to external databases and to messaging systems.

#### <span id="page-34-1"></span>Feedback, Questions, and More Information

We welcome your feedback. Use the **BonitaSoft Forum** to let us have it! [\(www.bonitasoft.org/forum\)](http://www.bonitasoft.org/forum/)

The [BonitaSoft Forum](http://www.bonitasoft.org/index.php) is the place for your questions too. And check out our **Bug Tracker**, **Source Code**, and more. (www.bonitasoft.org/index.php)

Join th[e BonitaSoft Community](http://www.bonitasoft.com/community/join.php) and get our **Newsletter**, access to advance information, and more. (www.bonitasoft.com/community/join.php)

For more information, contact us at **BonitaSoft**. (www.bonitasoft.com/company/contact.php)

*Have fun with Bonita!*